SIRI MS POWERPOINT

## MUDAHNYA BUAT VIDEO ANIMASI GUNA MS POWERPOINT @

**L a n g k a h d e m i l a n g k a h u n t u k p e m u l a ( b e g i n n e r )**

ASPALILLA MAIN

### MUDAHNYA BUAT VIDEO ANIMASI GUNA MS POWERPOINT

Langkah demi langkah untuk pemula (beginner)

## **Hak Cipta**

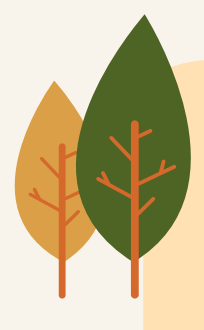

ePembelajaran Politeknik Merlimau

Penulis Aspalilla Main

Terbitan 2021

Hak cipta terpelihara. Tiada bahagian daripada terbitan ini yang boleh diterbitkan semula, disimpan untuk pengeluaran atau ditukarkan ke dalam sebarang bentuk atau dengan sebarang alat, sama ada dengan cara elektronik, gambar dan rakaman serta sebagainya tanpa kebenaran penulis.

Perpustakaan Negara Malaysia Data Pengkatalogan-dalam-Penerbitan

Aspalilla Main

MUDAHNYA BUAT VIDEO ANIMASI GUNA MS POWERPOINT : Langkah demi langkah untuk pemula (beginner) / ASPALILLA MAIN. Mode of access: Internet eISBN 978-967-2241-78-2 1. Microsoft PowerPoint (Computer file). 2. Presentation graphics software. 3. Computer animation. 4. Government publications--Malaysia. 5. Electronic books. I. Judul. 005.58

Diterbitkan oleh: Politeknik Merlimau, Melaka KB1031 Pej Pos Merlimau, 77300 Merlimau Melaka

### **Penghargaan**

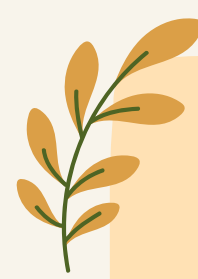

Puji dan syukur dipanjatkan kehadrat Tuhan Yang Maha Esa kerana dengan rahmat dan hidayahNya karya ilmiah yang berjudul "Mudahnya Buat Video Animasi Dengan MS PowerPoint - Langkah demi langkah untuk pemula (beginner)" dapat disiap dan diterbitkan.

Ucapan penghargaan kepada semua yang terlibat dalam membantu proses penerbitan karya ilmiah ini termasuk rakan-rakan yang telah memberi idea, sumbangan dan sokongan secara langsung atau pun tidak langsung.

Semoga ini menjadi ladang pahala buat kita nanti di sana.

Penulis

## **Sidang Redaksi**

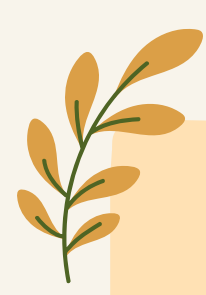

Editor Mengurus Ts Dr. Maria binti Mohammad Rosheela binti Muhammad Thangaveloo Nisrina binti Abd Ghafar Azrina binti Mohmad Sabiri Zuraida bt Yaacob Raihan binti Ghazali

> Rekabentuk Grafik Aspalilla Main

Konsep dan Idea Aspalilla Main

### **Prakata**

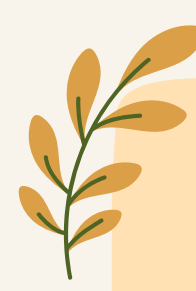

Buku ini ditulis sebagai salah satu siri MS PowerPoint yang boleh dijadikan panduan dan tutorial dalam menghasilkan persembahan berbentuk video animasi. Ia ditulis secara langkah demi langkah dalam memberi kefahaman kepada pembaca yang baru berjinak-jinak dengan penghasilan animasi.

Buku ini akan memandu pemula animasi untuk menghasilkan animasi menggunakan MS PowerPoint dengan mempersembahkan cara kerja secara langkah demi langkah yang disokong dengan grafik. Terdapat lima persembahan animasi yang dibangunkan menggunakan lapan jenis kesan animasi yang disediakan oleh perisian MS PowerPoint

Sebagai penulis, saya mengakui bahawa masih terdapat kekurangan pada karya ilmiah ini. Oleh itu, kritik dan saranan daripada seluruh pihak sentiasa diharapkan demi kesempurnaan karya akan datang. Semoga karya ilmiah ini membawa pemahaman dan pengetahuan bagi kita semua tentang kepelbagaian aplikasi dalam MS PowerPoint.

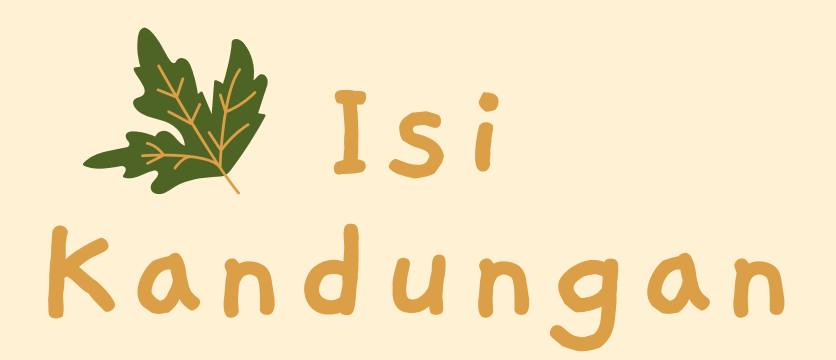

**Pengenalan animasi 1**

### **10**

**Animasi dalam MS PowerPoint**

### **23**

**Peralatan (tools) animasi dalam MS PowerPoint**

### **29**

**Cipta animasi langkah demi langkah**

**Rujukan 49**

## PENGENALAN ANIMASI

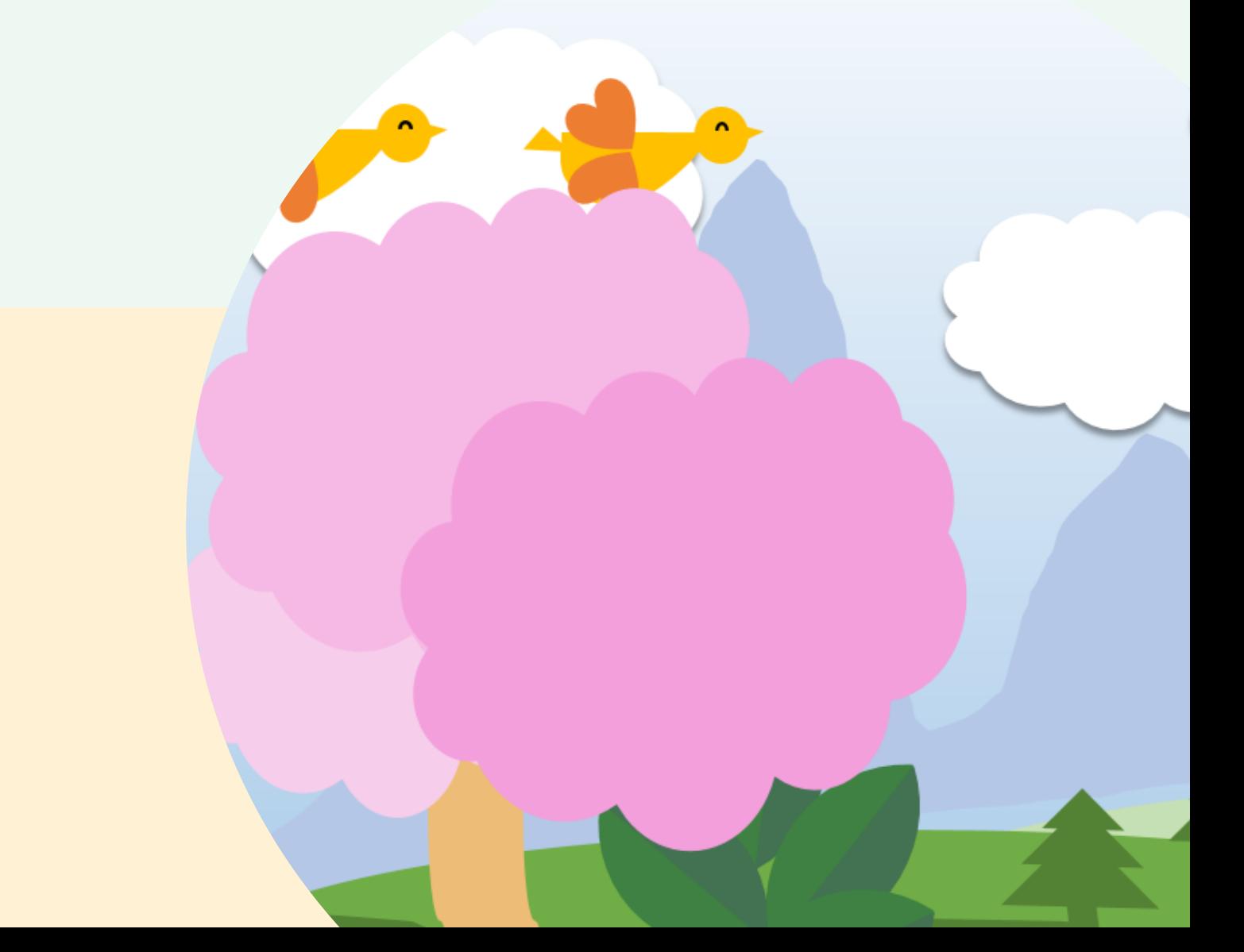

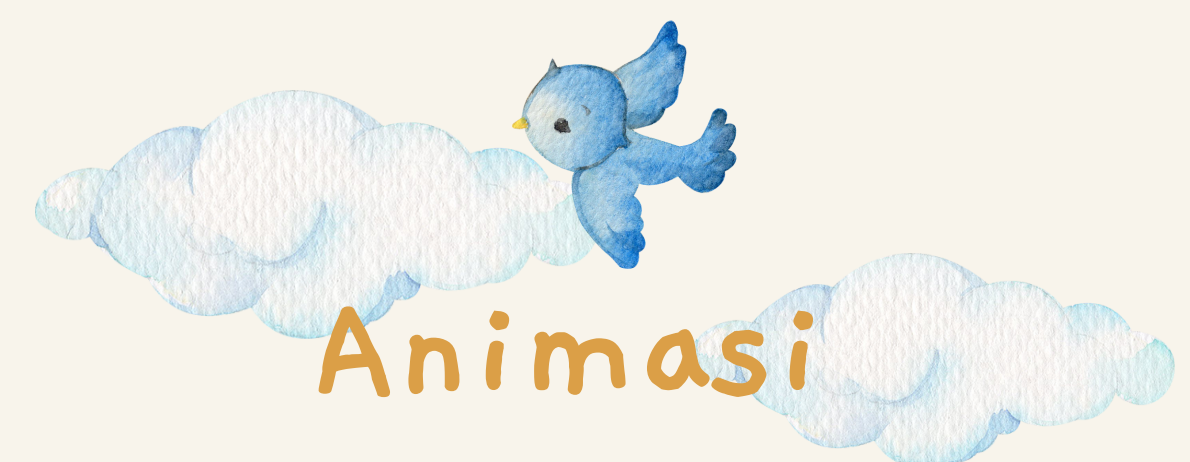

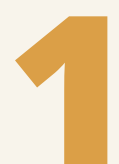

Animasi adalah kaedah atau proses untuk menjadikan **1** objek muncul sebagai gambar yang bergerak

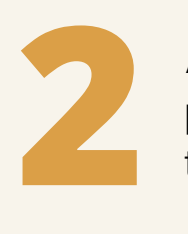

Animasi boleh dihasilkan dengan menambahkan pergerakan kepada objek statik menggunakan pelbagai teknik

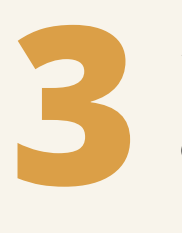

Animasi merupakan salah satu elemen dalam persembahan multimedia yang boleh menarik minat audien untuk menonton satu-satu persembahan

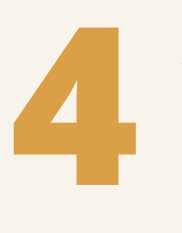

Animasi yang dibangunkan dengan perisian komputer memerlukan 12 hingga 15 bingkai (frame) supaya pergerakan objek berfungsi dengan baik

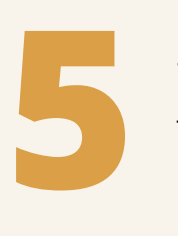

Terdapat 2 teknik untuk menghasilkan animasi iaitu animasi tradisional dan animasi berkomputer

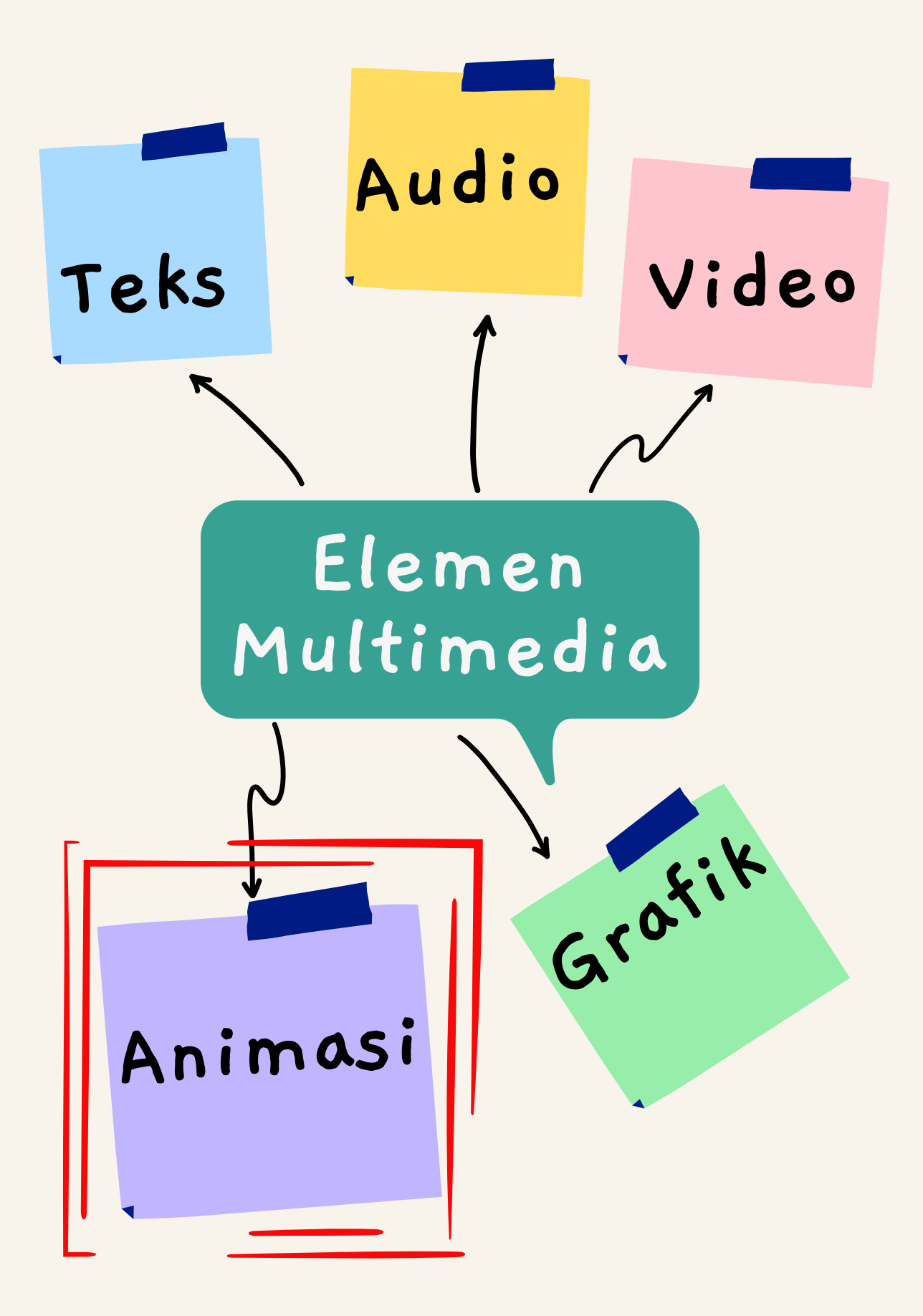

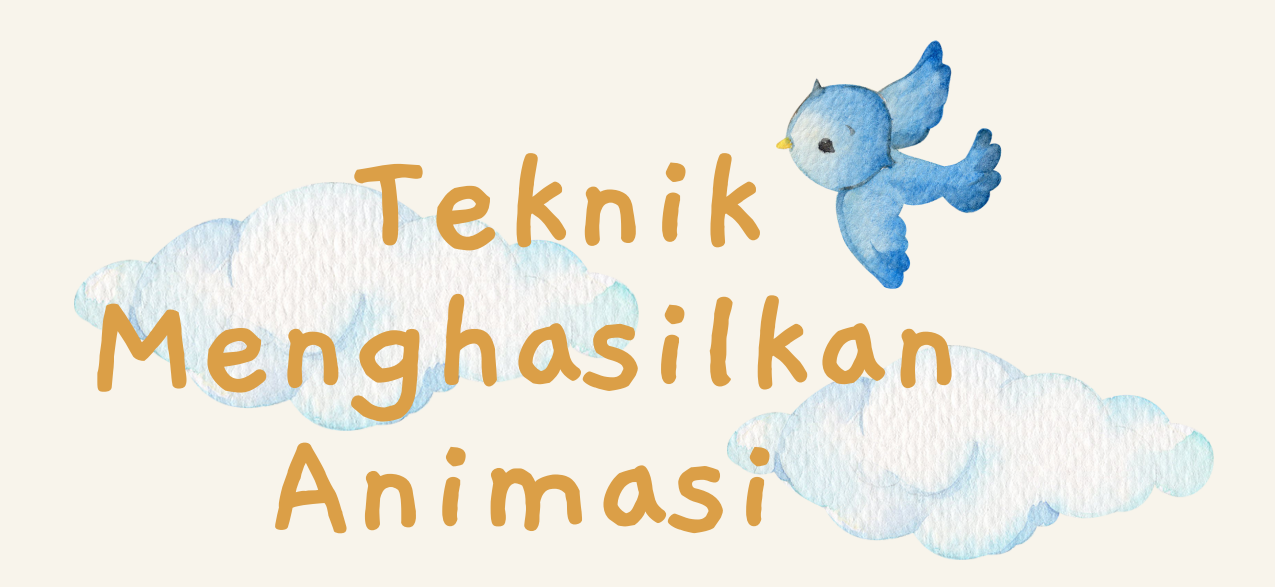

#### ANIMASI TRADISIONAL

Objek akan dilukis menggunakan tangan di dalam bingkai (frame). 1 saat animasi memerlukan 20 bingkai. Oleh itu, bagi animasi selama 2 minit, pelukis memerlukan sekitar 2400 helaian objek.

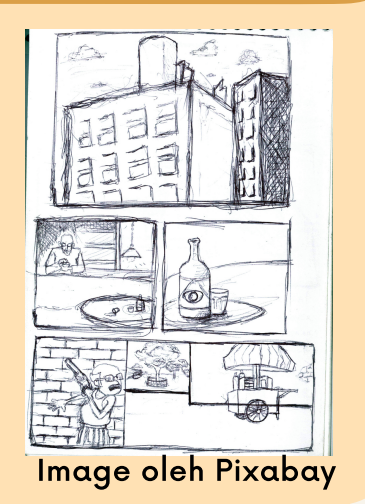

#### ANIMASI BERKOMPUTER

Merujuk kepada animasi yang dihasilkan menggunakan teknologi komputer. Objek akan digerakkan secara linear merentasi skrin menggunakan teknik tweening atau teknik keyframing bagi menghasilkan pergerakan.

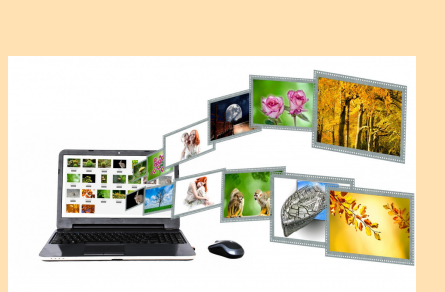

Image oleh Pixabay

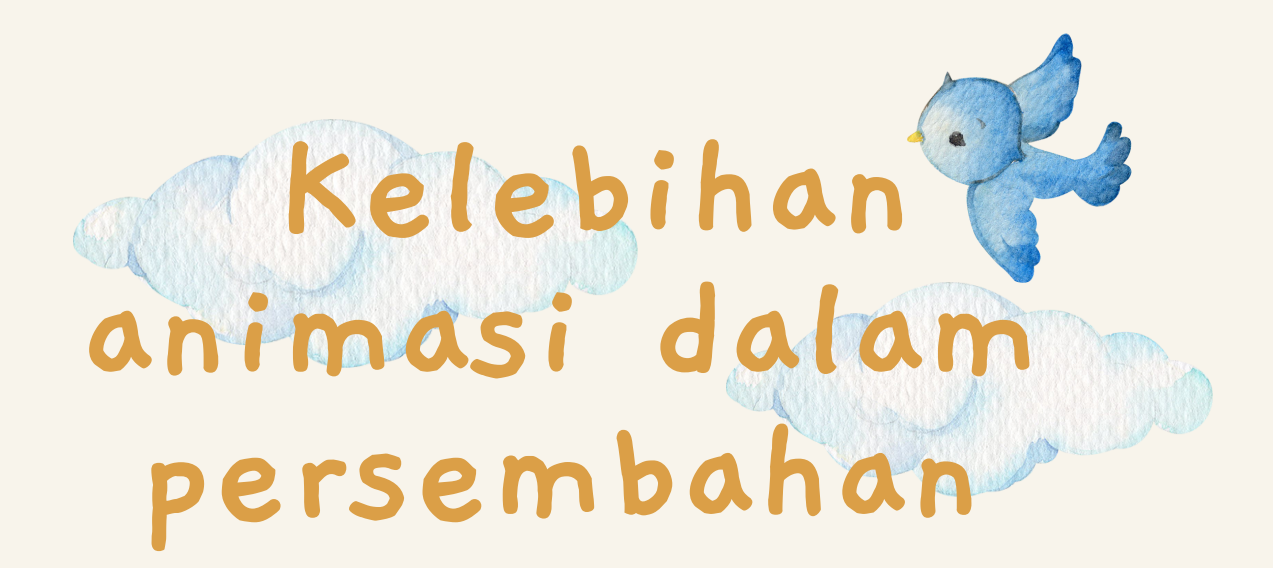

Animasi merupakan salah satu elemen dalam multimedia selain daripada teks, audio, video dan grafik. Penggunaan animasi adalah pelbagai, tetapi animasi lebih dikenali sebagai elemen hiburan fantasi contohnya kartun Upin Ipin, Walt Disney, Boiboiboy dan sebagainya.

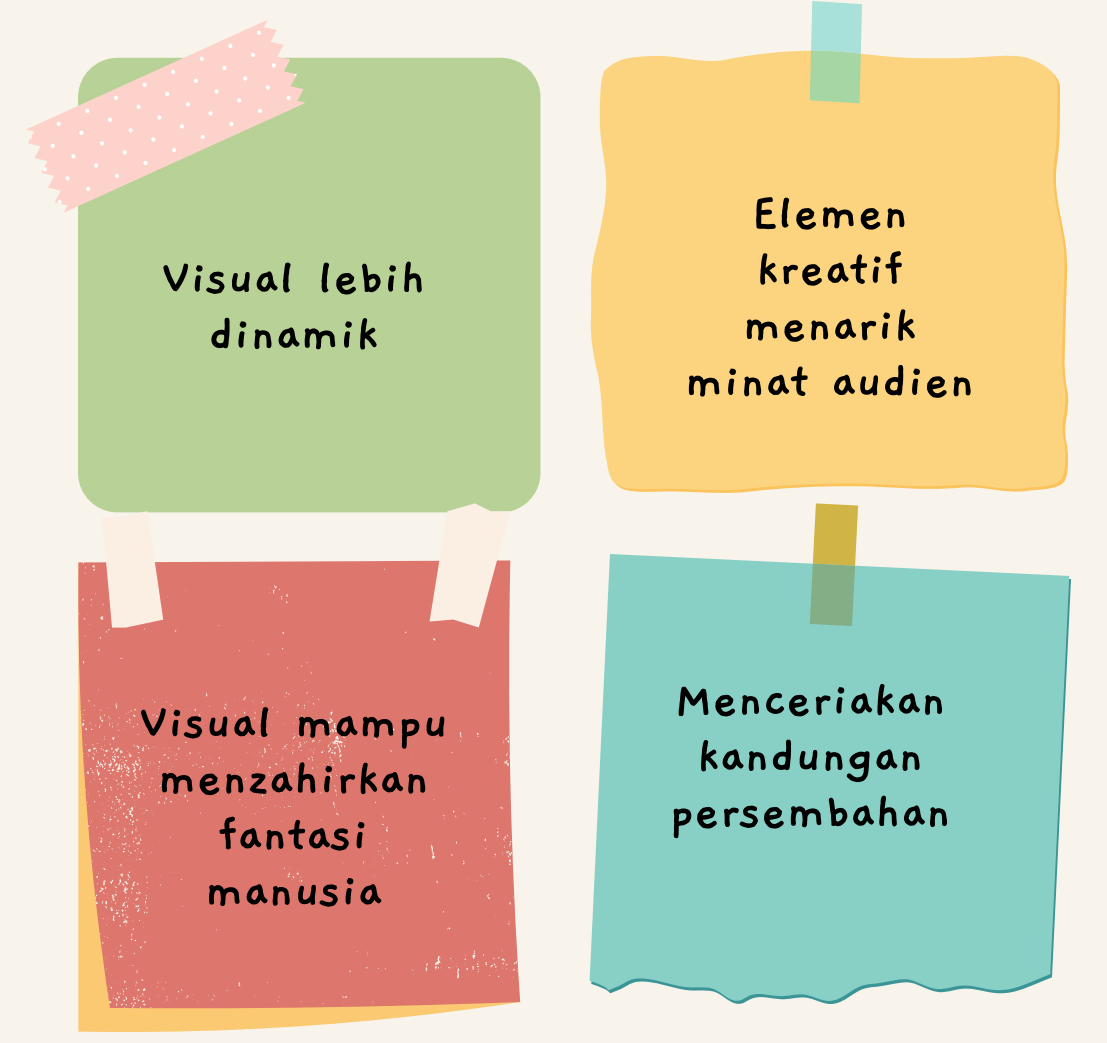

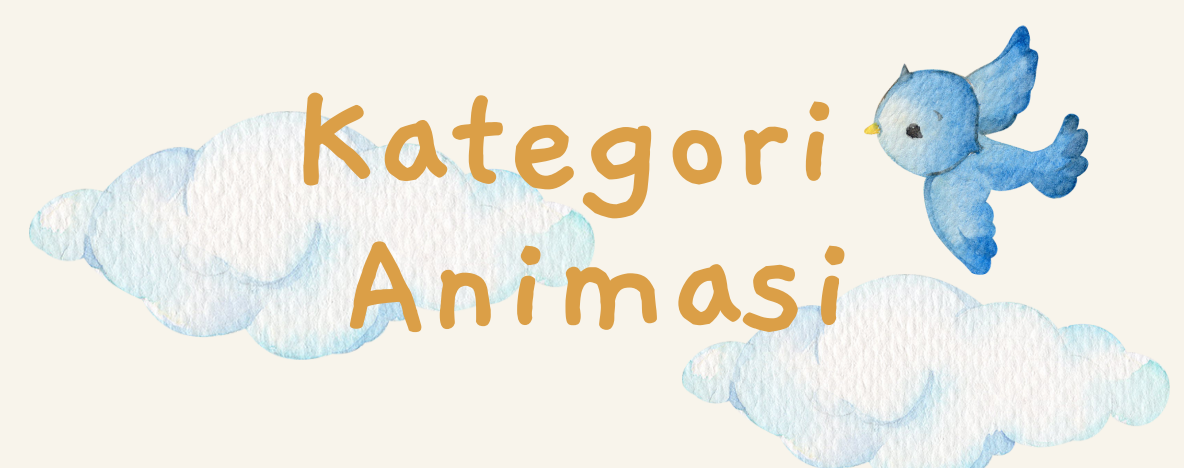

#### ANIMASI 2D

Animasi 2D adalah animasi dua dimensi yang mana ia hanya boleh dilihat melalui pandangan hadapan. Objek animasi 2D ialah berasaskan imej vektor. Pergerakan animasi 2D boleh dibina menggunakan perisian yang mempunya garis masa (timeline) di mana objek disusun secara linear dalam garis masa dan perubahan pergerakan dibuat dalam bingkai (frame). Contoh perisian pembangunan animasi yang popular dalam kalangan pemula ialah Adobe Flash .

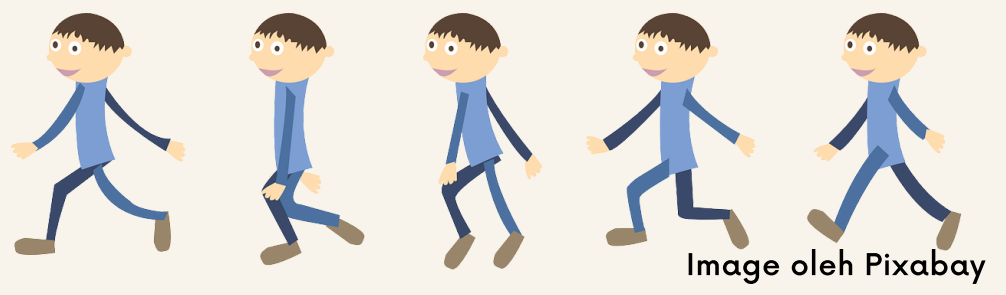

#### ANIMASI 3D

Animasi 3D adalah objek animasi yang terdapat dalam ruang tiga dimensi. Animasi ini tidak hanya memiliki tinggi dan lebar, tetapi juga memiliki elemen kedalaman (tinggi, lebar, kedalaman). Objek animasi boleh berpusing dan bergerak seperti objek asal dan boleh dilihat seolah-olah objek yang nyata dan hidup.

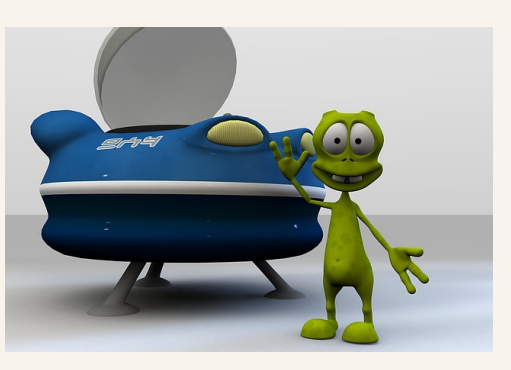

Image oleh Pixabay

Animasi 3D dibuat kerana keinginan manusia (audien) untuk membuat objek kelihatan hidup dan dapat bergerak berdasarkan ekspresi daripada objek tersebut.

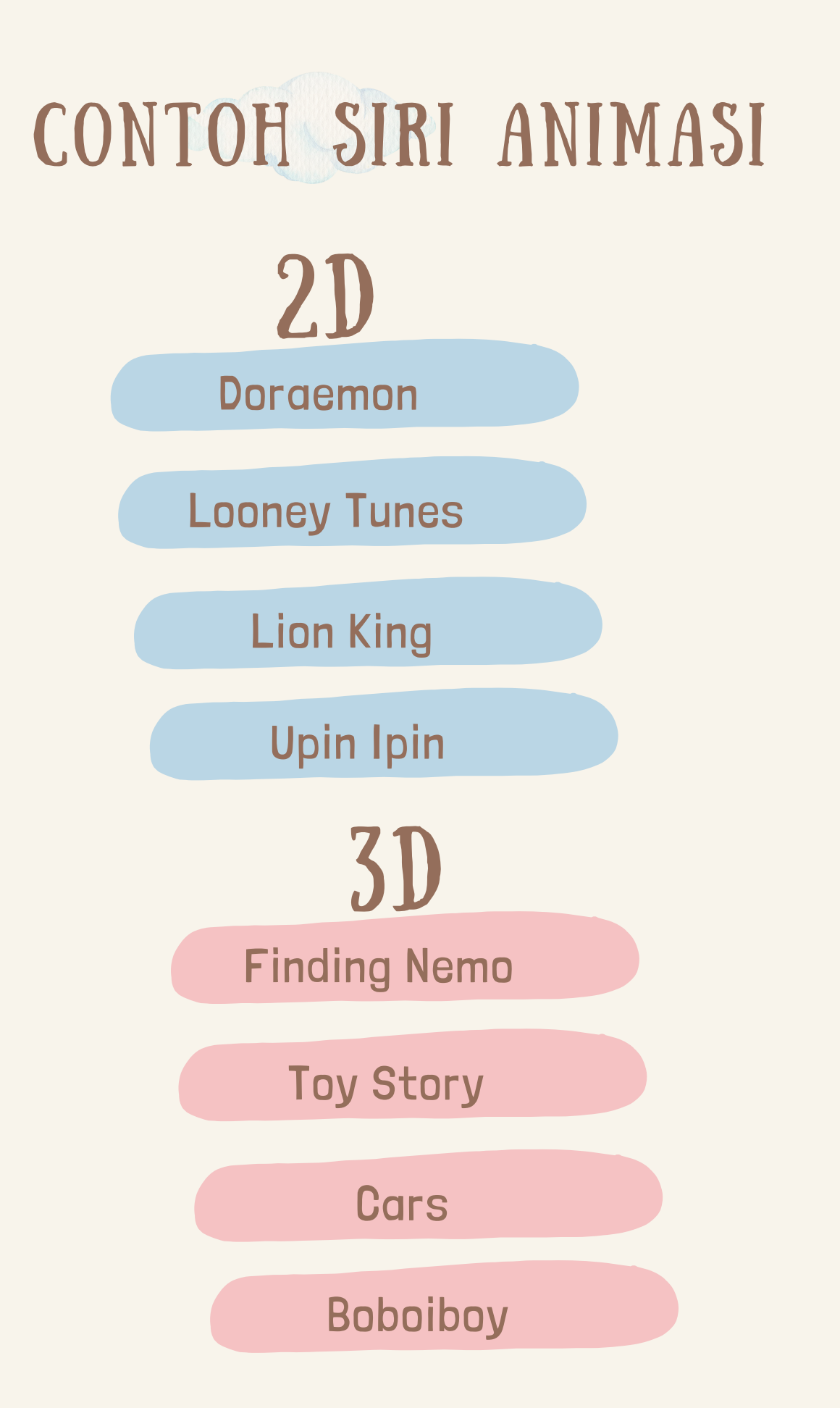

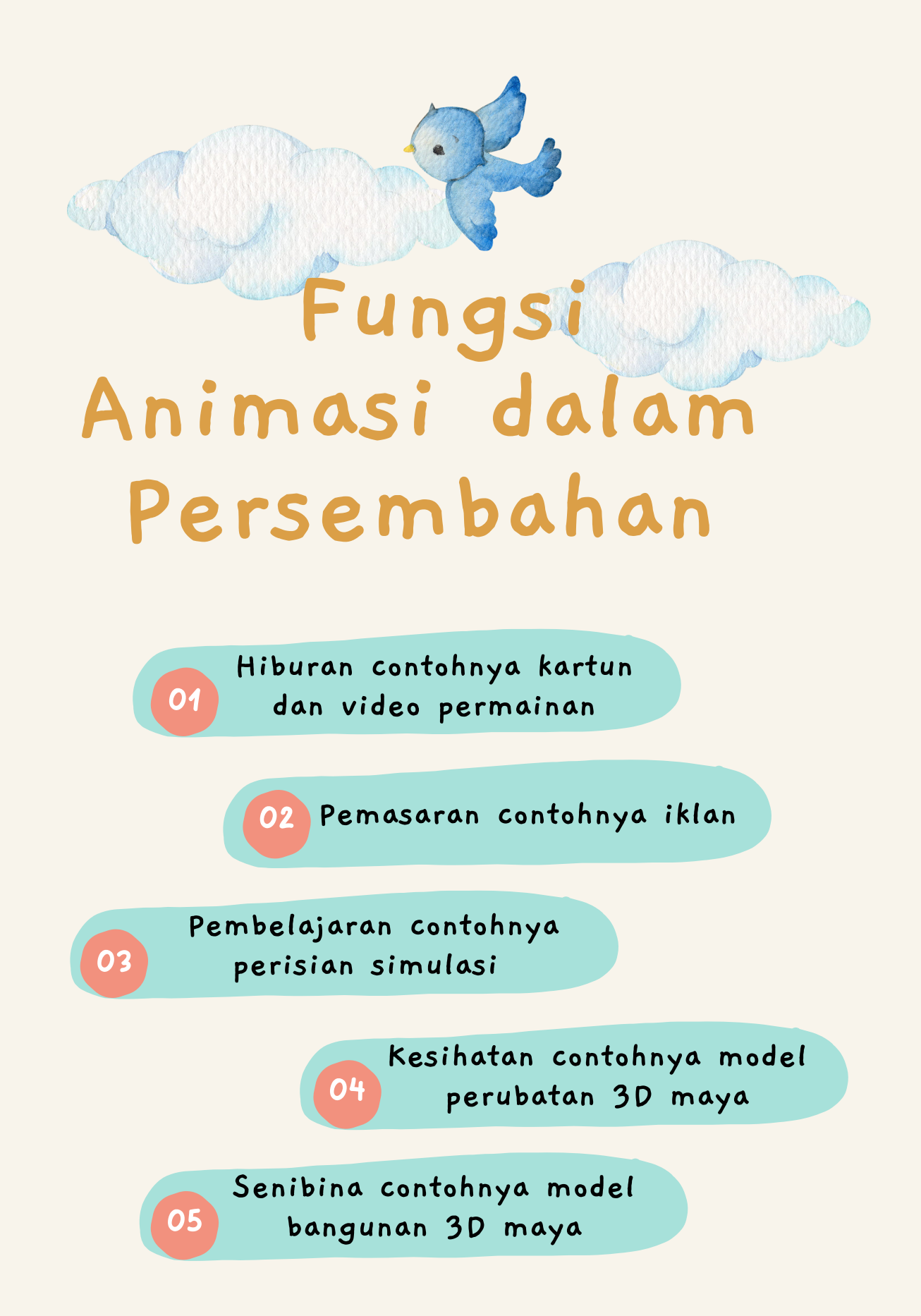

# **Perisian** Pembangun A

Berikut merupakan aplikasi pembangunan animasi yang boleh digunakan bagi seorang pemula untuk mendapatkan gambaran ringkas mengenai animasi. Perisian ini boleh dipasang dalam komputer yang beroperasi dalam persekitaran Mac OS X, Linux, dan Windows.

#### Animasi 2D

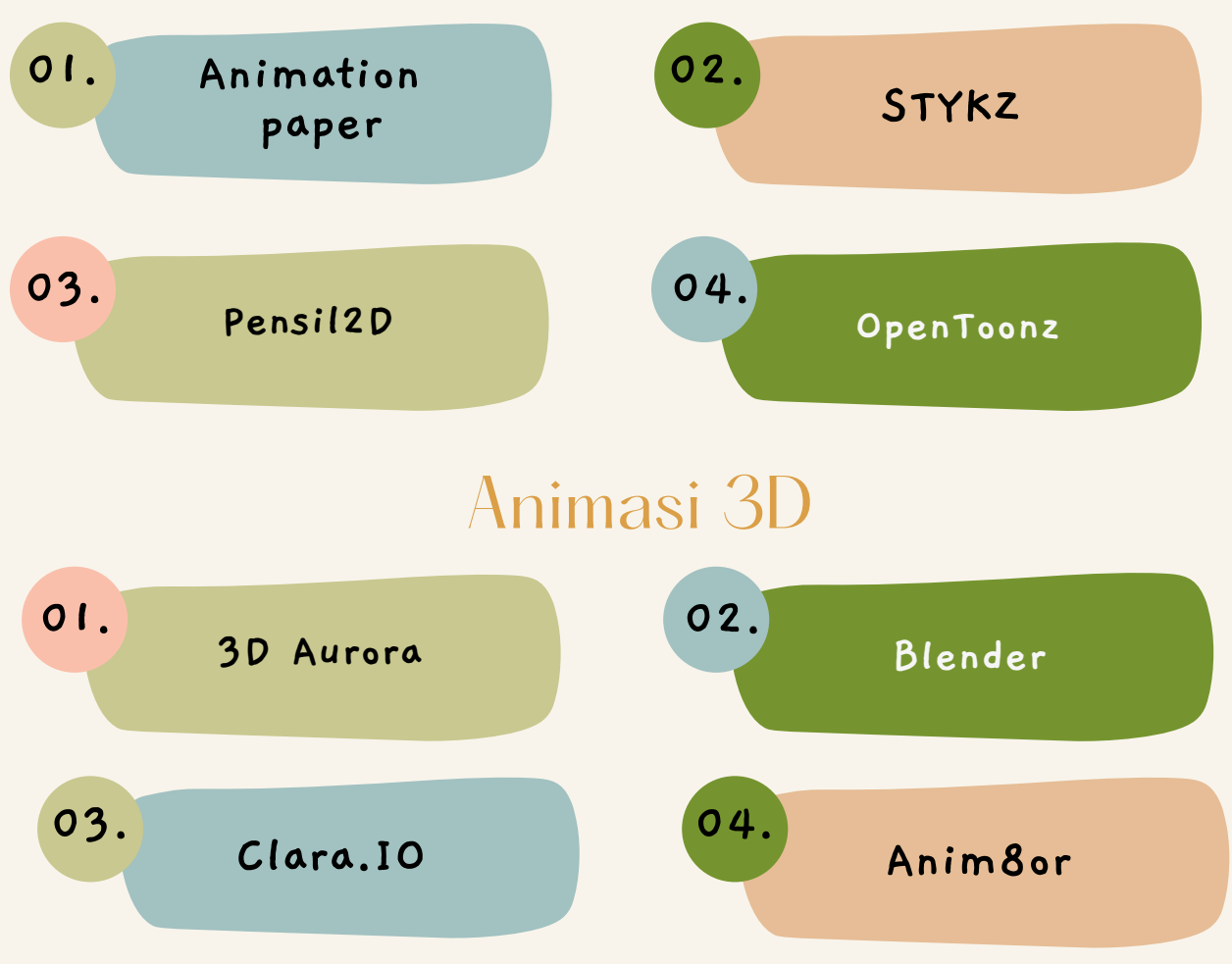

## CIPTA ANIMASI LANGKAH DEMI LANGKAH

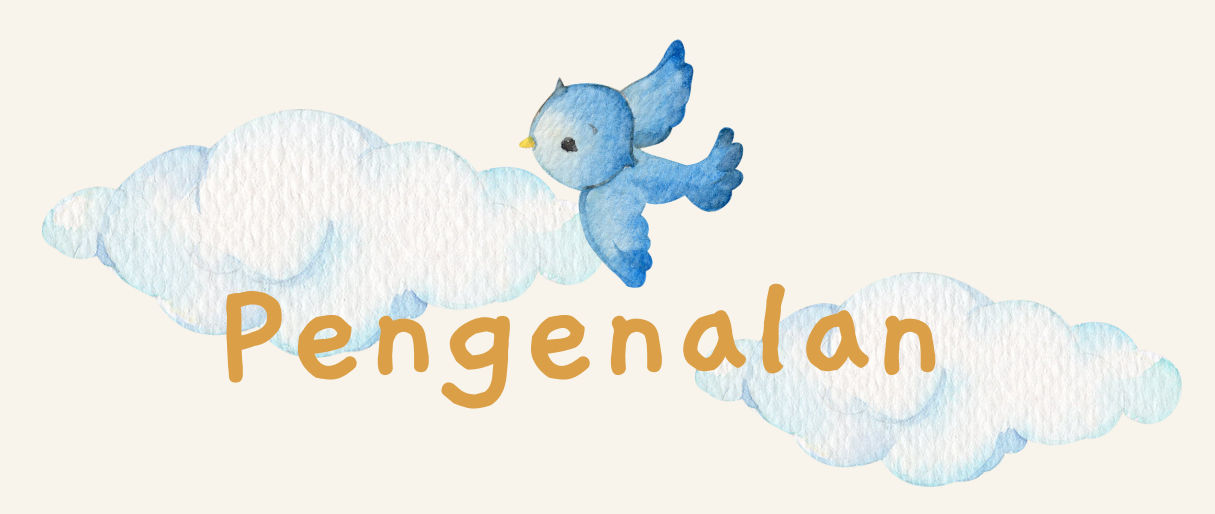

Animasi yang ringkas boleh dibangunkan dengan menggunakan Ms PowerPoint kerana perisian ini menyediakan fungsi Animations dalam bar menunya.

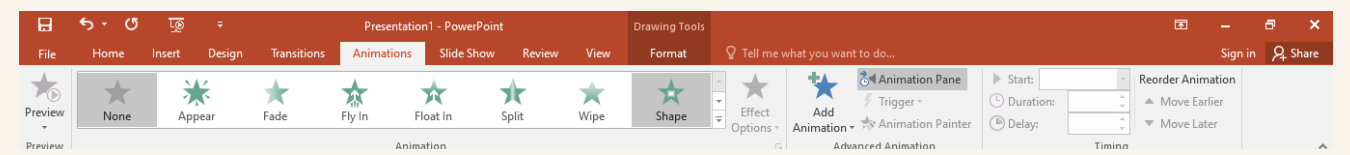

Fungsi Animations dalam bar menu MS PowerPoint

Animasi ini berfungsi untuk melengkapkan kandungan dan menarik perhatian pengguna terhadap elemen penting dalam persembahan. Objek yang terdapat dalam slaid persembahan seperti teks, grafik dan bentuk boleh diberi kesan animasi supaya elemen pergerakan wujud pada objek tersebut.

Namun begitu, kesan animasi tidak boleh keterlaluan sehingga mengganggu kandungan utama slaid persembahan; kecuali persembahan ialah sepenuhnya berbentuk animasi.

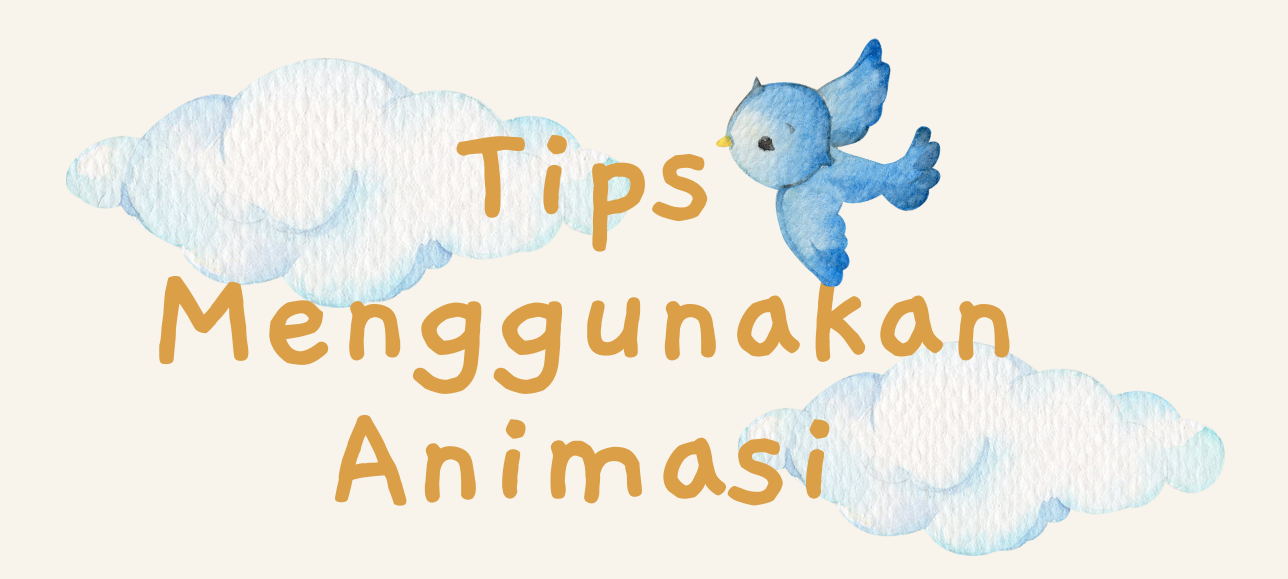

#### Jangan Berlebihan

Animasi yang berlebihan mengganggu audien. Tumpuan **1** utama haruslah isi kandungan pembentangan.

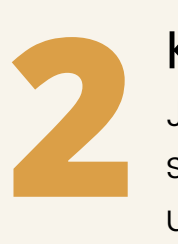

#### Konsisten

Jika anda menggunakan animasi transisi untuk menukar slaid, pilihan animasi transisi tersebut mestilah konsisten untuk setiap slaid sehingga akhir persembahan.

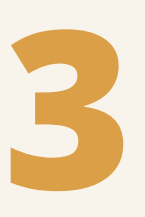

#### Penekanan

Animasi boleh digunakan untuk memberi penekanan terhadap isi utama bagi menarik perhatian audien. ISI USAN MILLIT<br>Animasi boleh digunakan untuk memberi penekanan<br>Isi utama itu mungkin boleh muncul dari bahagian<br>bawah atas kirjatau kanan slaid persembahan bawah, atas, kiri atau kanan slaid persembahan.

#### Kesesuaian

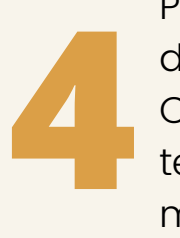

Pilih animasi yang sesuai dengan isi utama yang ingin diberi penekanan.

Contoh: Animasi yang sesuai bagi memberi emosi teruja terhadap angka yang besar dalam membentangkan keuntungan ialah animasi Blink, bukan Swivel yang boleh membuat penonton terganggu.

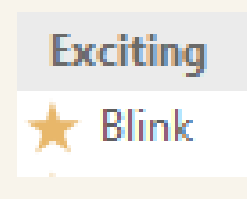

Pilihan jenis animasi Blink untuk memberi penekanan keterujaan

#### Kolaborasi

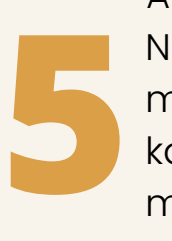

Animasi boleh digabungkan dengan fungsi Bullet and Numbering supaya persembahan isi penting boleh muncul secara satu persatu. Ini bermaksud, satu isi kandungan dengan satu Bullet atau Numbering akan muncul dalam slaid pembentangan dengan satu jenis animasi, diikuti dengan isi kandungan yang lain. Ia dibuat begitu supaya isi penting itu dapat dipersembahkan berdasarkan kepada keutamaan.

#### Realistik

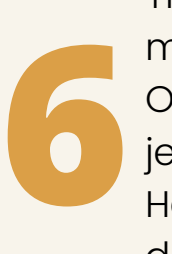

Tidak semua isi kandungan dalam slaid pembentangan memerlukan animasi kecuali ia merupakan isi penting. Oleh itu, pemilihan jenis animasi perlu realistik dengan jenis isi kandungan.

Hadkan hanya dua atau tiga jenis animasi sahaja dalam satu slaid pembentangan agar tidak mengganggu isi kandungan.

#### Rancang

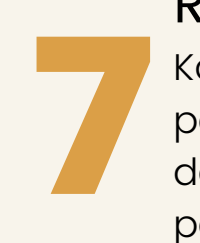

Kandungan, jenis animasi dan jenis transisi dalam slaid pembentangan perlu dirancang. Ini kerana, animasi dan transisi yang banyak akan membuatkan masa persembahan slaid bertambah. Walaupun masa Animations boleh dikawal menggunakan fungsi Timing, ia tetap akan menyebabkan audien bosan jika pembentangan mengambil masa yang lama.

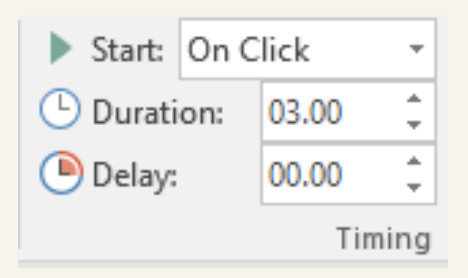

Fungsi Timing untuk mengawal masa animasi

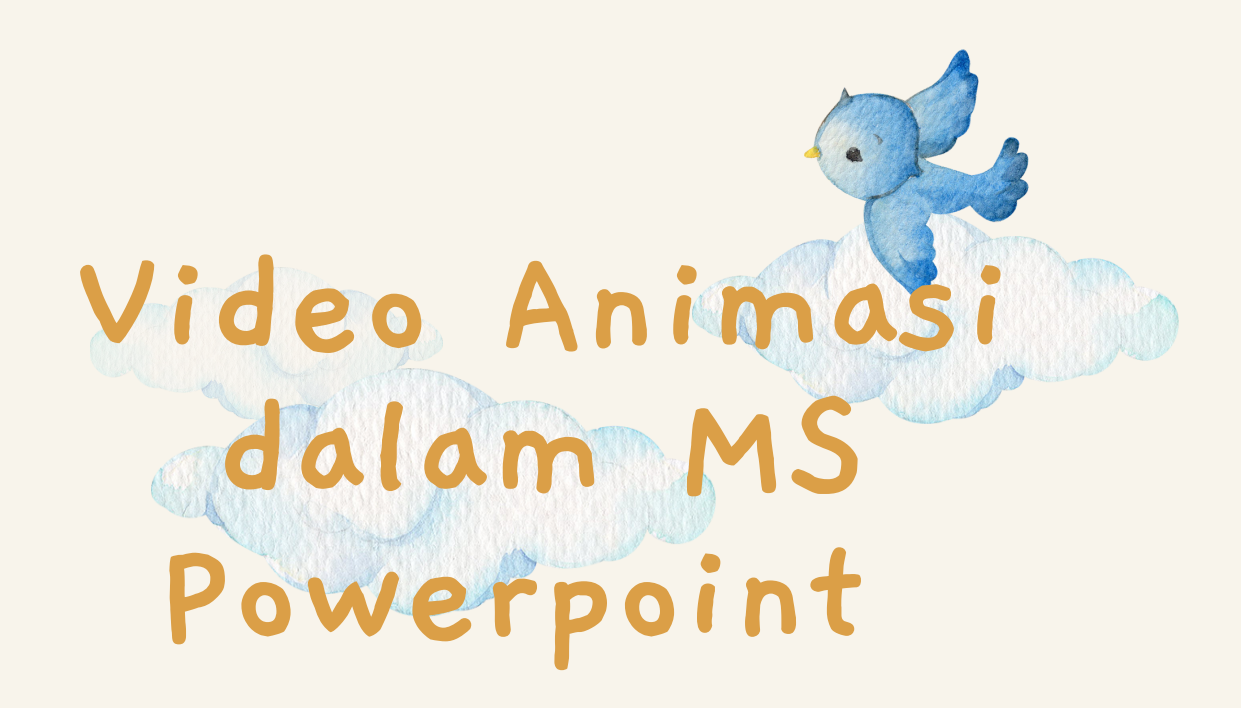

Keupayaan MS PowerPoint menyediakan kesan animasi terhadap peralihan visual yang lancar dalam slaid persembahan membolehkan ia sesuai bagi membangunkan persembahan video animasi.

Fungsi gerakan dalam animasi secara semula jadi mampu menarik perhatian mata audien. Jika kesan animasi ini dibangunkan dan dihasilkan dengan baik, pengalaman mengikuti pembentangan akan menjadi menarik dan dinamik.

Idea utama menggunakan animasi bukan sekadar untuk menjadikan kandungan tersebut interaktif dan menghiburkan, tetapi juga untuk menarik perhatian audien kepada perkaraperkara penting supaya persembahan lebih diingati.

Terdapat pelbagai jenis pilihan animasi yang boleh diaplikasikan ke dalam teks, bentuk atau grafik seperti Fly In, Appear, Blink, Fade dan pelbagai lagi untuk menjadikan slaid persembahan menarik. Pilihan animasi itu boleh juga dipelbagaikan untuk menjadikan animasi yang berturutan seterusnya menjadi satu pakej video linear.

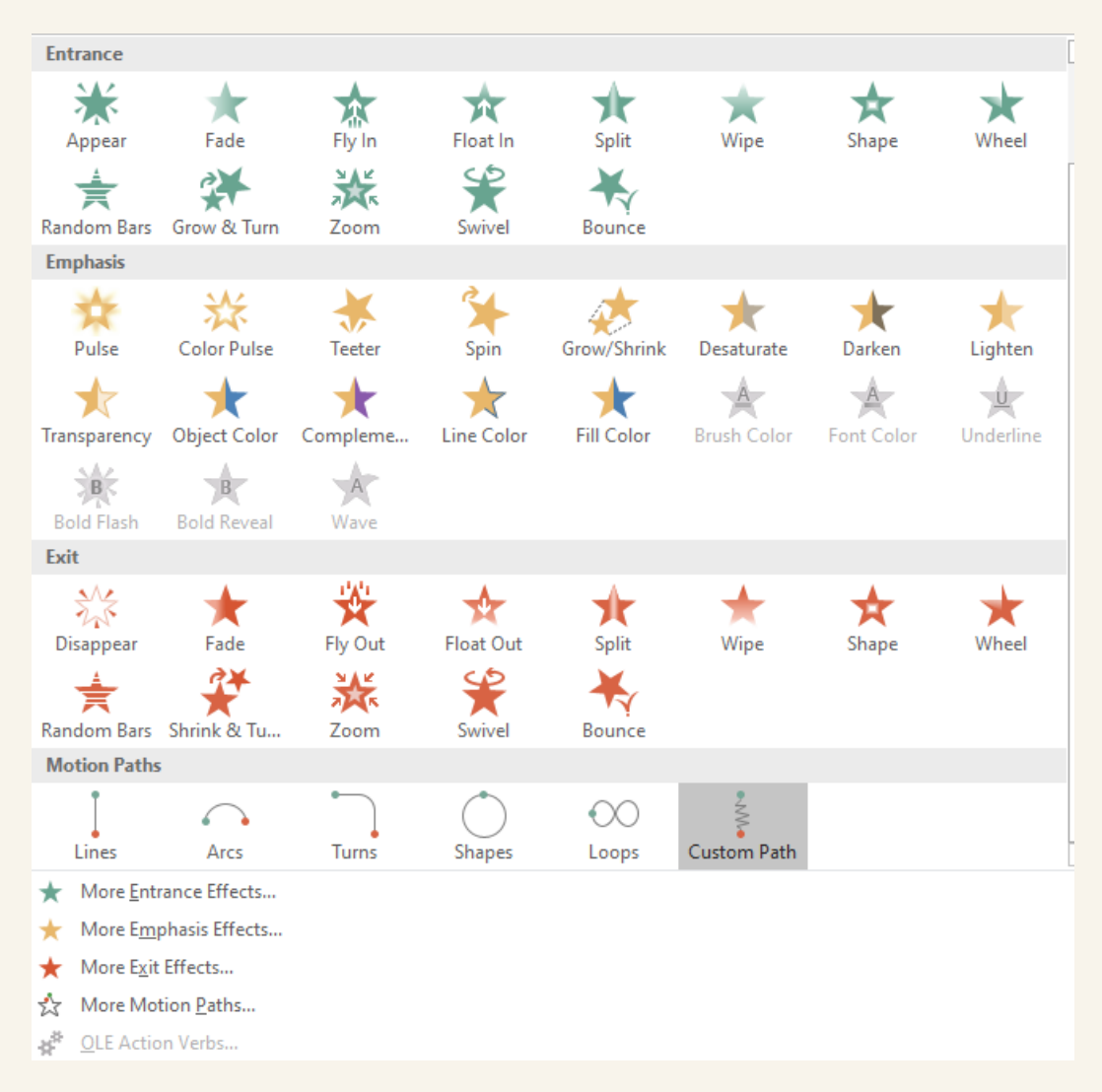

Kepelbagaian jenis pilihan animasi dalam MS PowerPoint untuk membangunkan video animasi

Bagi mereka yang mempunyai imaginasi melampaui animasi PowerPoint standard, persekitaran dan fungsi dalam PowerPoint berupaya untuk menghasilkan animasi yang lebih kompleks dan unik melalui teknik yang dinamakan animasi khusus (custom animation). Melalui pilihan, susunan dan tetapan yang kreatif, video animasi menggunakan perisian ini boleh dihasilkan.

Dalam MS PowerPoint, terdapat dua teknik yang boleh diaplikasikan dalam membangunkan video animasi melalui animasi khusus iaitu :

- 1.Kombo animasi: pelbagai animasi diterapkan pada satu objek
- 2. Animasi "custom motion path" : Pergerakan rekaan sendiri

Dengan mengaplikasi kedua-dua teknik ini pada objek di dalam slaid berdasarkan ketetapan yang bersesuaian, seterusnya fail persembahan disimpan dalam format video, video animasi dapat dihasilkan dengan mudah.

**Masukkan objek dalam slaid pada MS PowerPoint**

1

**Masukkan beberapa jenis animasi (kombo animasi) dalam satu objek pada slaid**

3

4

1 ANIMASI

VIDEO

 $\mathbf{X}$ 

**Aplikasikan " custom motion path" dalam objek pada slaid**

2

**Simpan slaid pembentangan dalam format video**

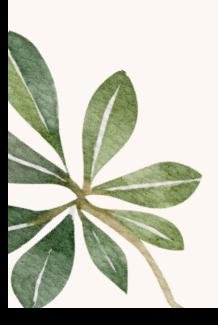

### **Mengapa MS PowerPoint boleh menghasilkan video animasi?**

Berikut merupakan elemen yang membolehkan video animasi dihasilkan menggunakan perisian ini :

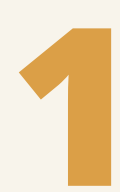

#### Format Video

MS PowerPoint menyediakan format video iaitu MPEG-4 dan **1** Windows Media Video bagi penyimpanan fail.

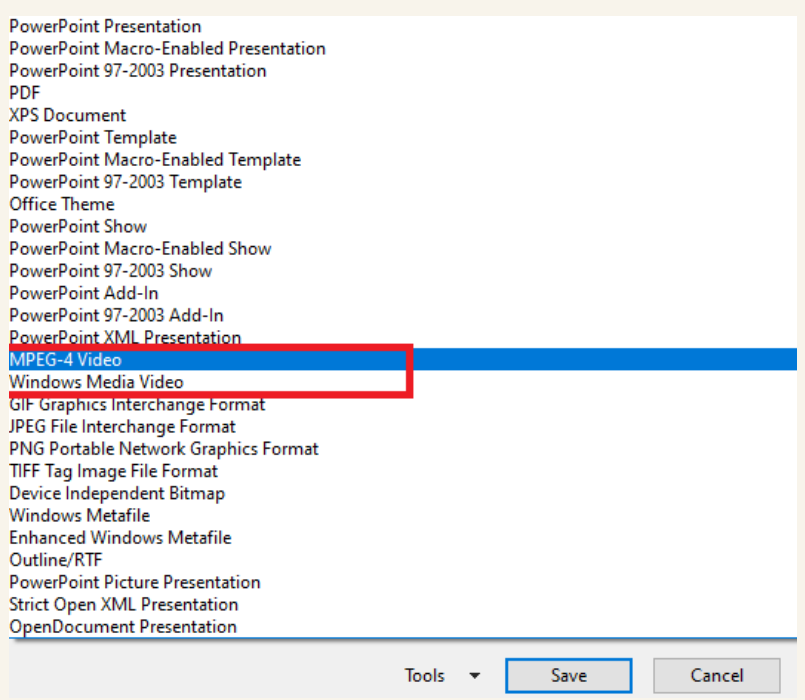

Format video untuk penyimpanan fail

#### Fungsi garis masa (timeline) pada Animation Pane **2**

Panel ini berfungsi menyenaraikan objek pada slaid yang diberikan kesan animasi. Ia boleh juga digunakan untuk menyusun turutan kesan animasi yang akan berlaku pada mana-mana objek dalam satu slaid persembahan.

Animation Pane juga mempunyai fungsi garis masa (timeline) seperti mana-mana perisian pembangunan animasi linear yang lain untuk mengawal jangka masa kesan animasi terhadap objek tersebut.

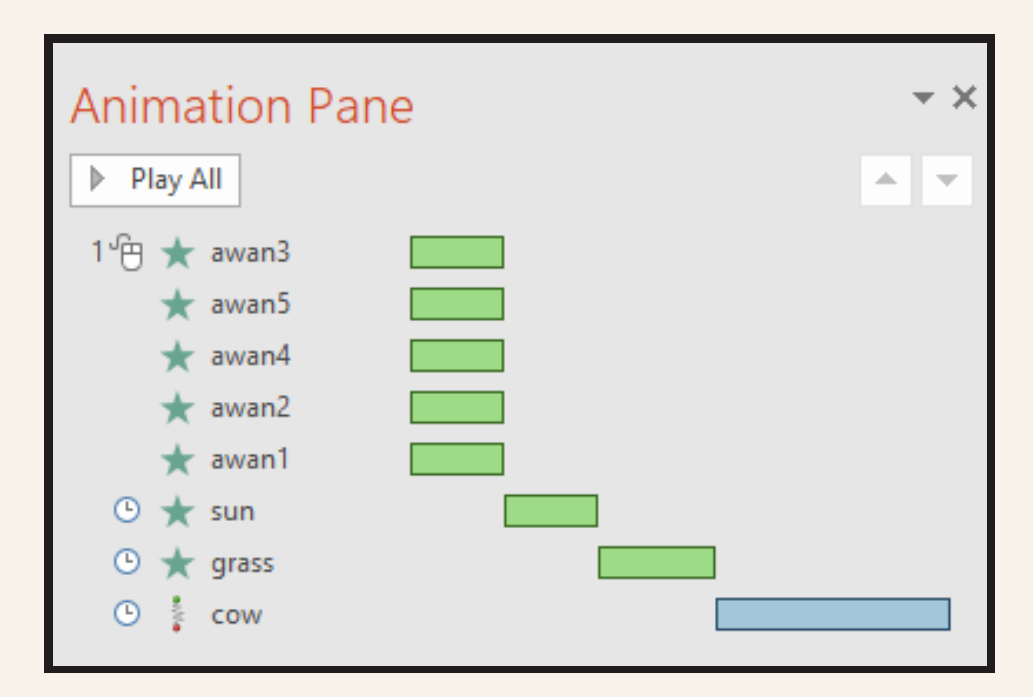

Panel Animasi (Animation Pane) yang berfungsi untuk membuat susunan turutan kesan animasi dalam slaid

# **3**

#### Fungsi Suara (Sound)

Animasi pada objek boleh ditambah dengan suara (sound) untuk memberi kesan yang lebih dramatik pada slaid persembahan. Ia terletak pada menu pilihan kesan (effect option)dalam setiap kesan animasi yang ditambah pada objek.

Dengan adanya fungsi suara bersama kesan animasi, elemen multimedia yang sepatutnya ada dalam video animasi dapat dipenuhi.

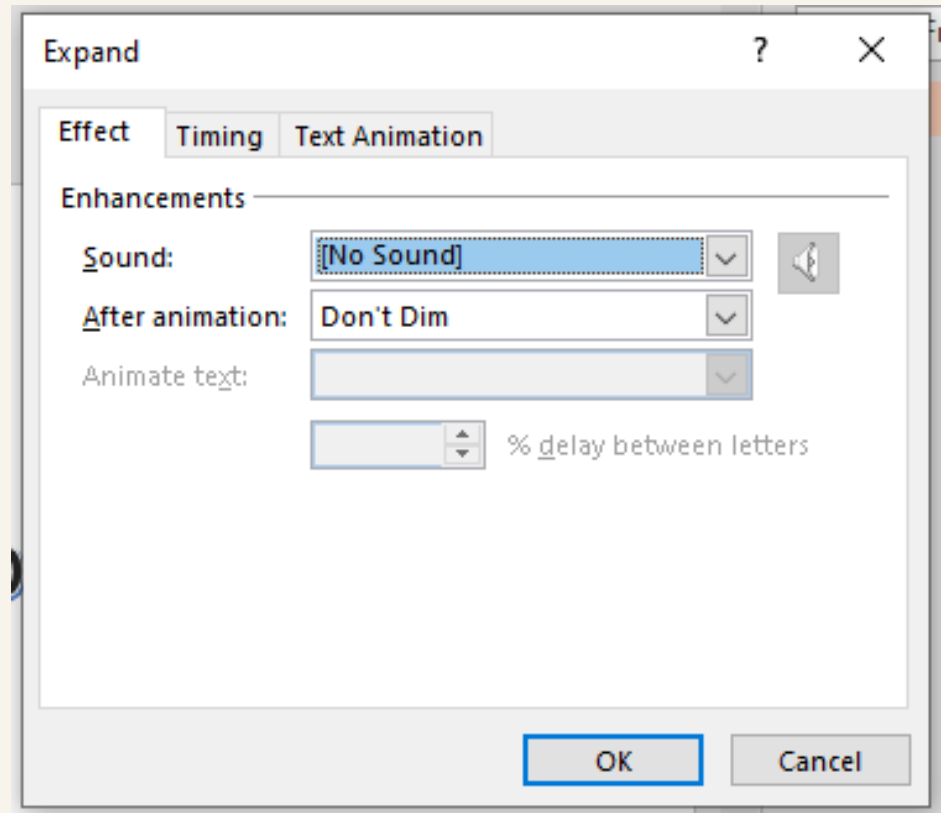

Panel tetapan suara yang tersedia dalam kesan animasi

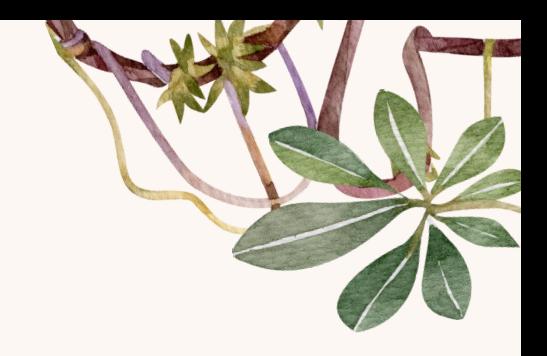

**Format penyimpanan (video)**

### +

**Fungsi garis masa (timeline) dalam Animation Pane**

### +

**Fungsi suara dalam tetapan animasi**

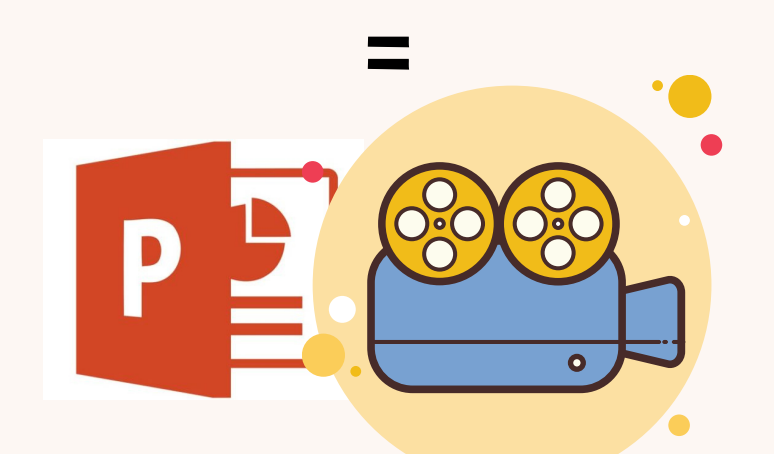

### VIDEO ANIMASI PPT

Gabungan elemen dalam MS Powerpoinnt untuk menghasilkan video animasi

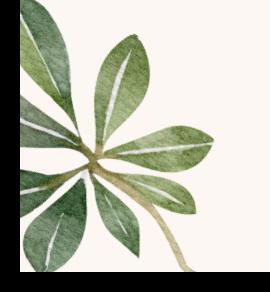

## PERALATAN (TOOLS) ANIMASI DALAM MS POWERPOINT

# **Panel Animasi**

MS PowerPoint menyediakan beberapa panel tetapan untuk pengguna membangunkan animasi dalam slaid pembentangan. Bagi pengguna yang biasa menggunakan MS Windows, penggunaan peralatan (tools) ini agak mudah kerana ia mesra pengguna walaupun bagi mereka yang baru pertama kali menggunakan aplikasi ini.

Berikut merupakan beberapa panel tetapan yang disediakan oleh Animations dalam MS PowerPoint :

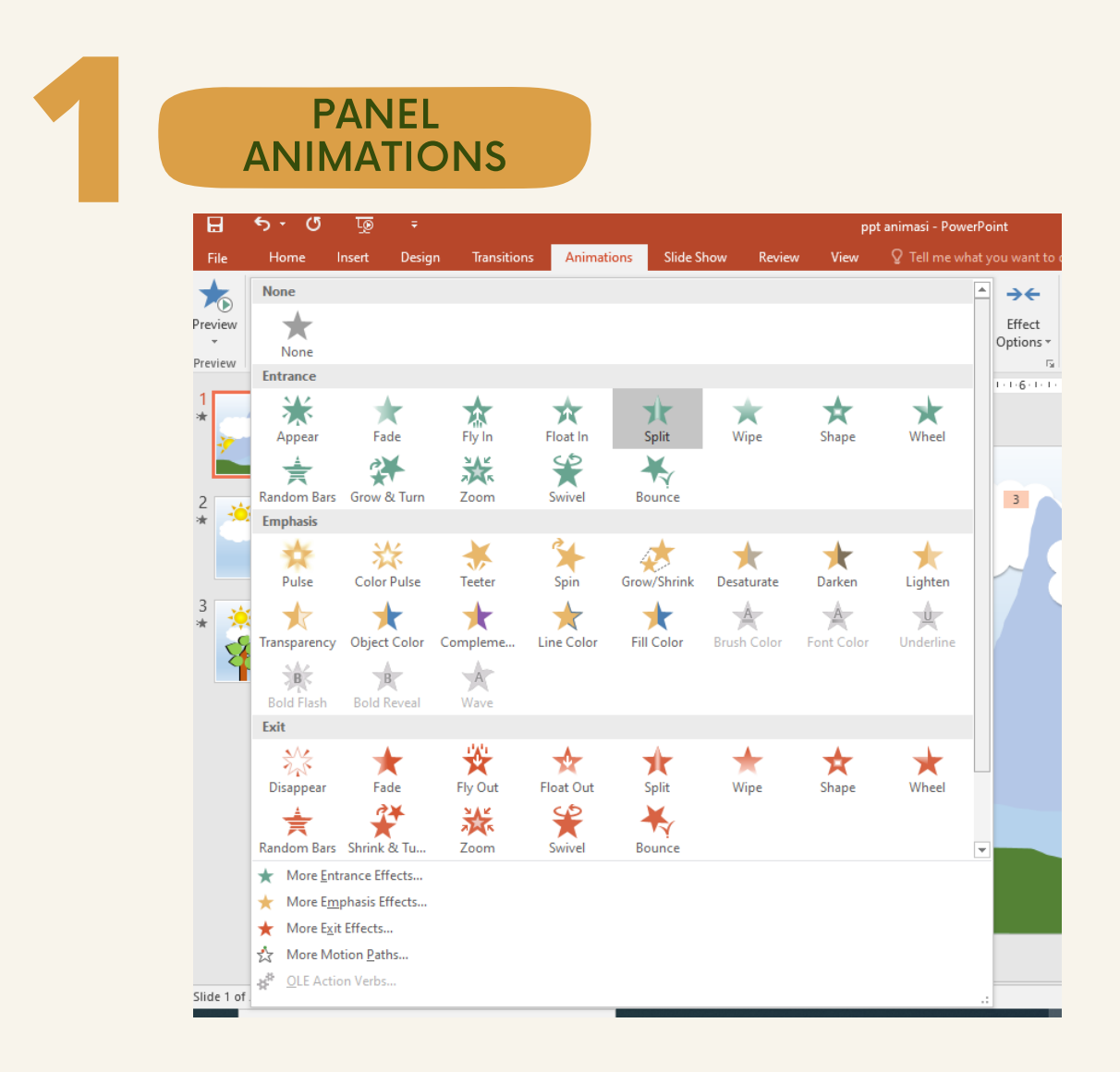

Panel Animations membolehkan pengguna untuk menambah elemen pergerakan dalam objek yang dimasukkan ke dalam salid MS PowerPoint. Animations ini terletak pada bar menu perisian dan ia menyediakan pelbagai jenis pergerakan yang boleh diaplikasikan kepada objek yang ingin diberi kesan animasi.

Cara membuka panel Animations :

- Pilih objek atau teks yang pengguna ingin animasikan 1.
- Pilih panel Animations yang terletak pada menu bar 2.
- Pilih jenis animasi 3.

\*Terdapat tiga kategori animasi dalam panel ini iaitu :

- Entrance effect
- Emphasis effect
- Exit effect

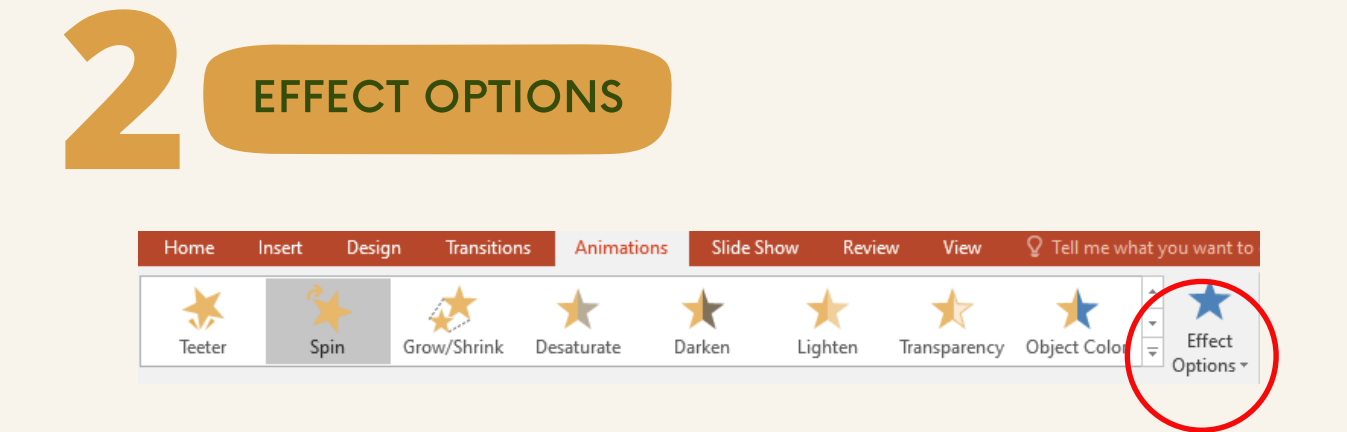

Effect Options merupakan pilihan kesan animasi tambahan yang boleh diaplikasi pada objek dalam slaid setelah jenis kesan animasi dipilih. Ia terletak pada menu bar bersebelahan dengan panel Animations.

Cara membuka Effect Options :

- Pilih jenis animasi dalam panel Animations 1.
- 2.Pilih kesan tambahan dalam Effect Options

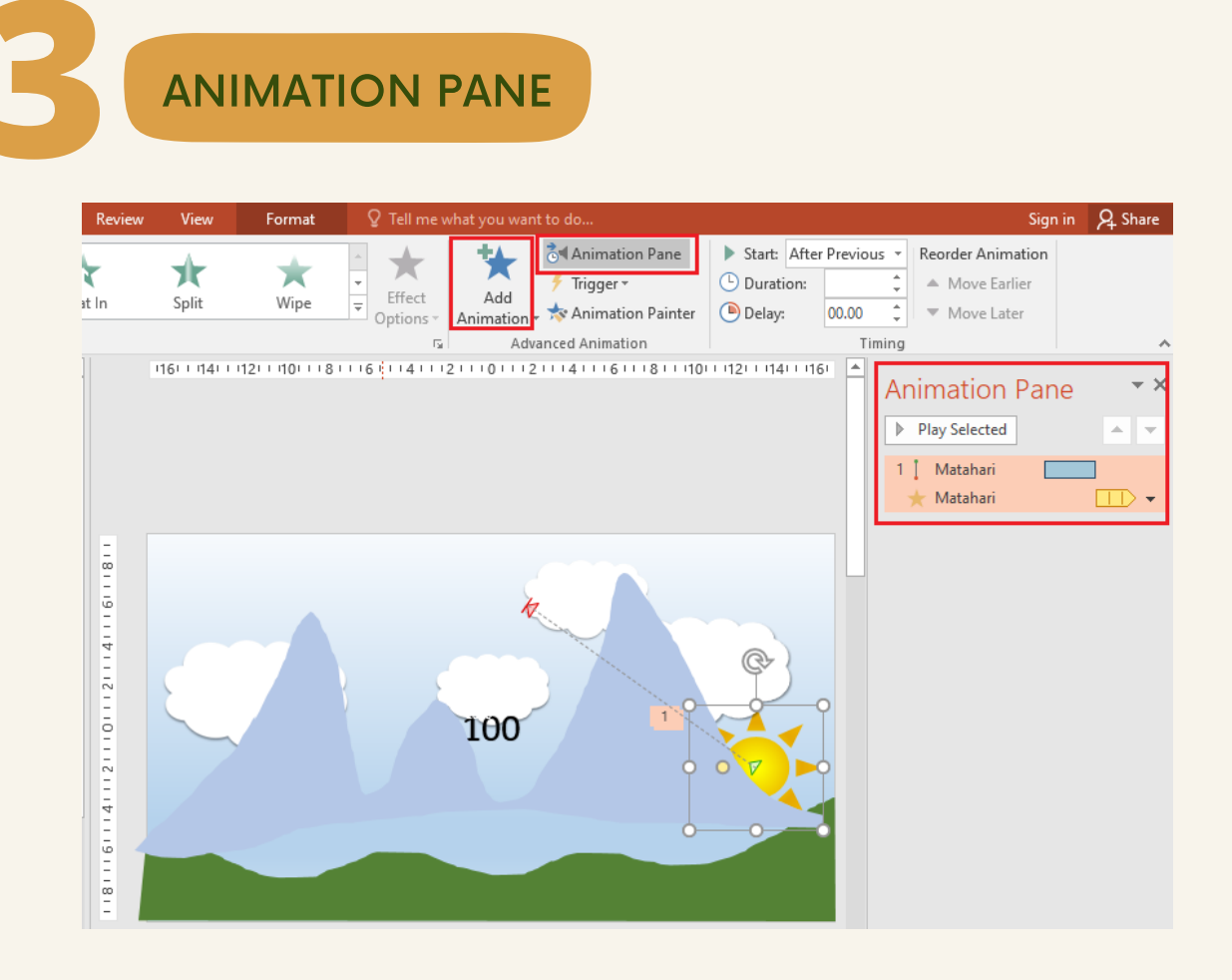

Animation Pane merupakan fungsi yang disediakan untuk membuat tetapan susunan animasi ke atas objek di dalam slaid. Animasi yang terletak paling atas dalam susunan akan berfungsi dahulu diikuti turutan di bawahnya. Selain itu, ia juga berfungsi seperti garis masa (timeline) untuk membuat tetapan panjang masa animasi.

Animation Pane juga dijadikan tetapan untuk menerapkan pelbagai animasi pada satu objek yang sama (kombo animasi). Sebagai contoh di atas, objek matahari mempunyai dua jenis animasi yang diterapkan iaitu Lines dan Blink. Kombo animasi ini boleh diaplikasikan dengan penggunaan fungsi Add Animation untuk menambah animasi pada Animation Pane.

Cara menghasilkan kombo animasi dalam satu objek :

- Pilih objek dalam slaid yang ingin diberi pergerakan 1.
- 2.Klik Animation Pane dalam panel Animations
- 3.Klik **Add Animation** dan pilih animasi untuk objek tersebut \*Animasi tersebut akan terpapar pada baris pertama dalam Animation Pane
- 4. Pilih semula objek yang sama, klik lagi Add Animation dan pilih kesan animasi yang lain pula

\*Animasi kedua akan terpapar pada baris kedua dalam Animation Pane

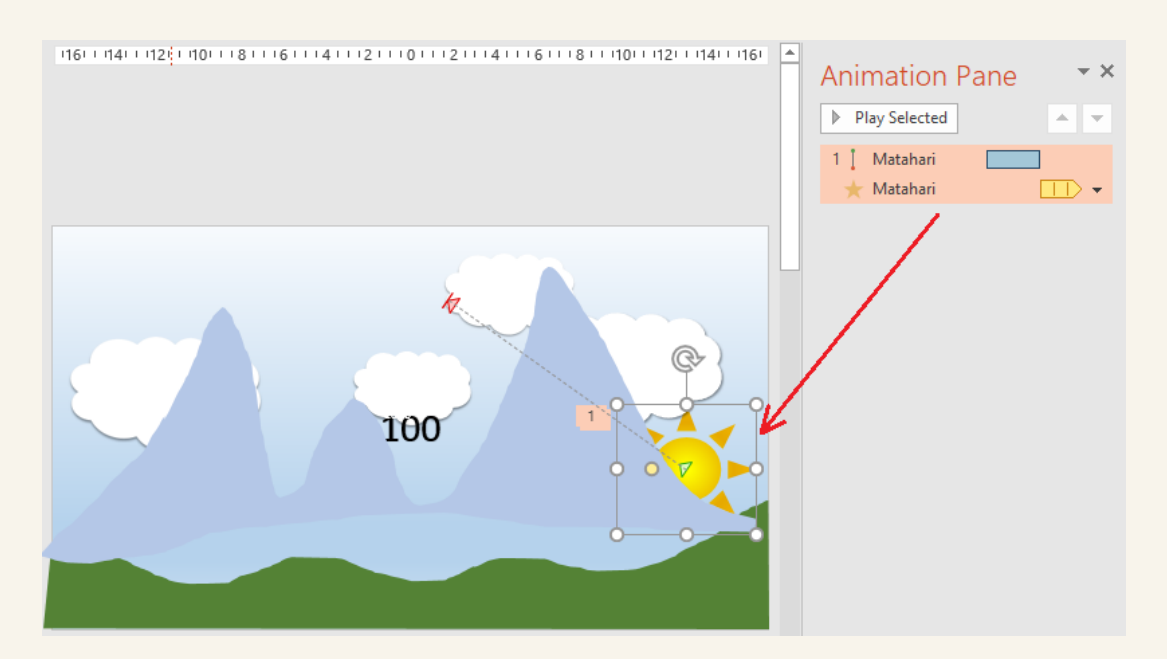

Objek matahari mempunyai dua jenis animasi berbeza iaitu Lines dan Blink

Terdapat beberapa kaedah untuk membuat tetapan kawalan bagi mana-mana pilihan animasi tersebut berfungsi, iaitu : Animations Ribbon, Down List pada Animation pane dan Effect Options Dialog.

Kawalan animasi yang biasa digunakan meliputi tetapan durasi animasi, kesan suara animasi, bila animasi akan mula berfungsi dan banyak lagi. Pengguna MS PowerPoint boleh meneroka pilihan tetapan kawalan bagi mendapatkan kesan animasi yang dikehendaki dan bersesuaian dengan konsep persembahan.

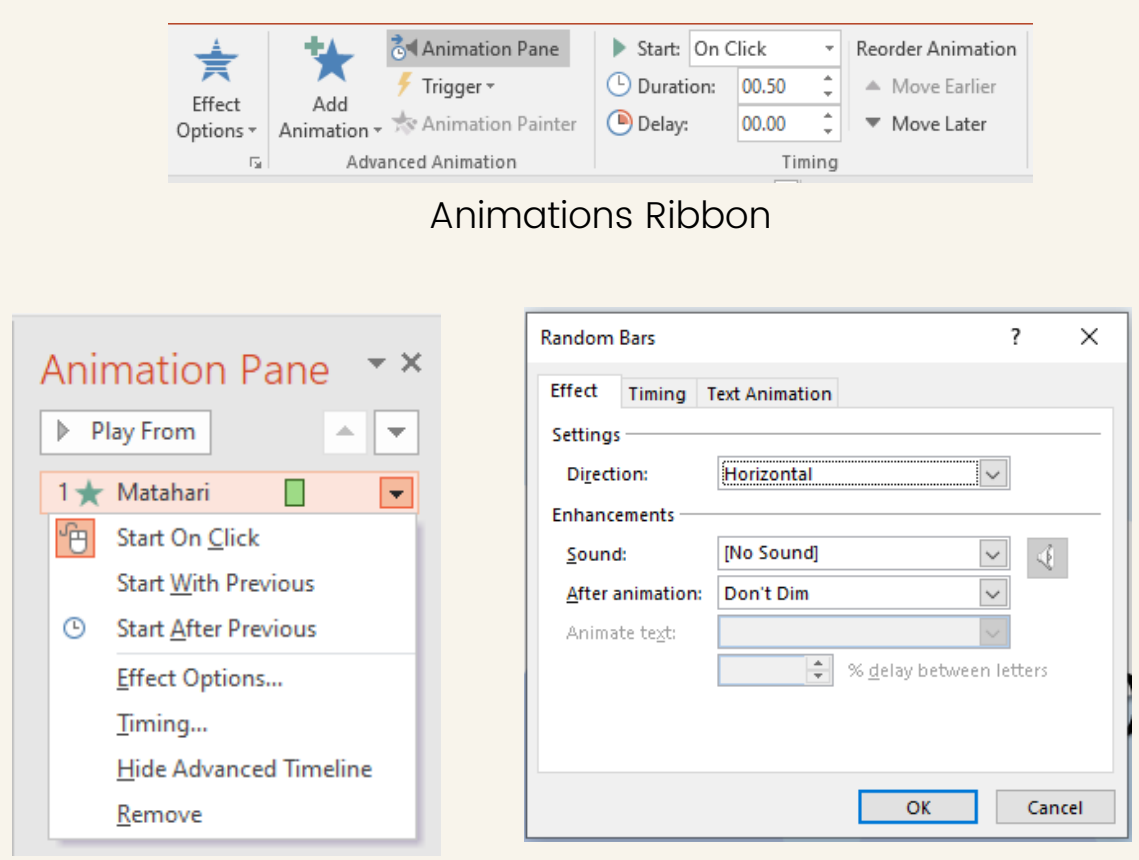

Drop List Animation Pane Effect Options Dialog

**KAWALAN**<br>ANIMASI

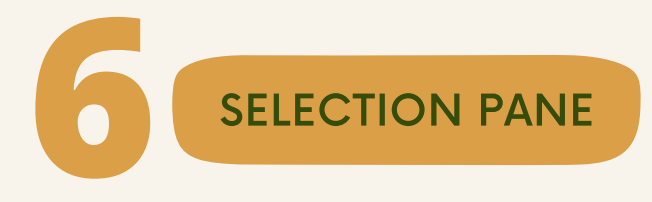

Selection Pane berfungsi untuk menguruskan sebarang objek yang dimasukkan ke dalam slaid. Setelah memasukkan bentuk, teks atau grafik ke dalam slaid, pengguna boleh membuka Selection Pane untuk memberi nama objek (rename), mengumpulkan objek (group and ungroup) seterusnya menunjukkan atau menyembunyikan objek (hide and show).

Objek yang disenaraikan dalam panel disusun dalam susunan visual-atas-ke-bawah. Objek yang baru dimasukkan adalah di bahagian atas senarai.

Panel Selection Pane ini sangat penting dalam pengurusan kesan animasi supaya kepelbagaian objek yang dimasukkan ke dalam slaid boleh diuruskan dengan baik dan ia berfungsi mengikut apa yang dikehendaki.

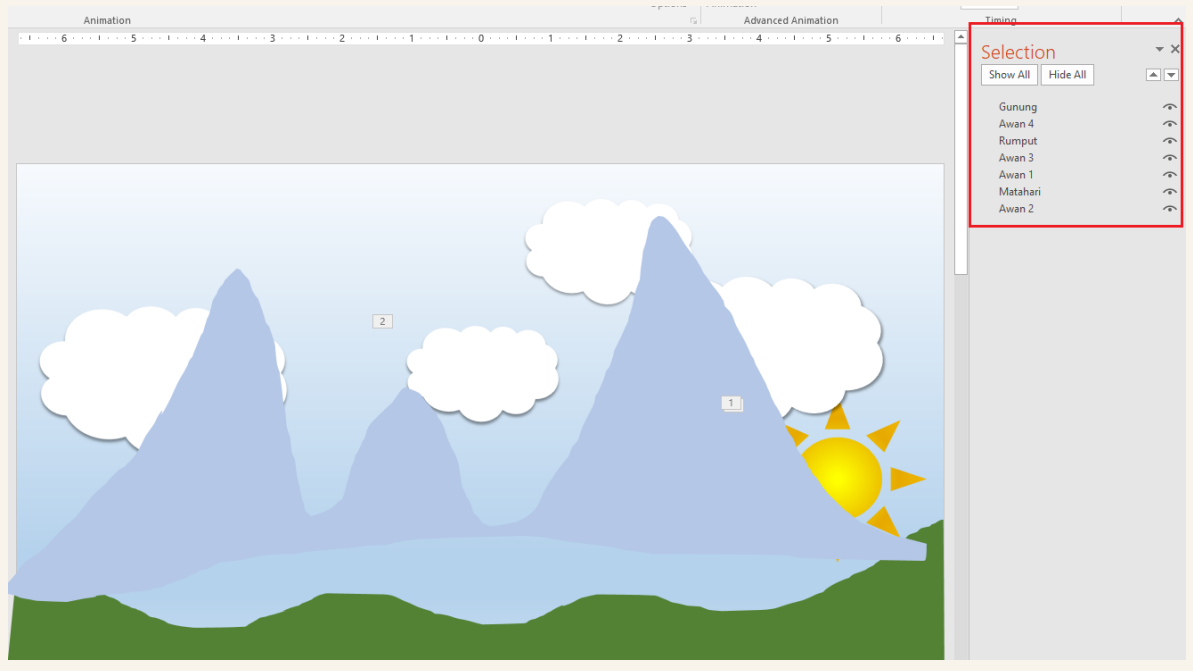

Selection Pane

**Mudahnya guna Peralatan Animasi (Tools)** MSPowerPoint

> **Perisian biasa bagi pengguna MS Office**

**Antaramuka grafik**

**Mesra Pengguna**

**Pelbagai tetapan kawalan**

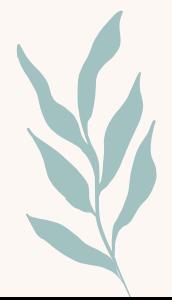

PERALATAN (TOOLS) ANIMASI DALAM MS POWERPOINT 28

## CIPTA ANIMASI LANGKAH DEMI LANGKAH

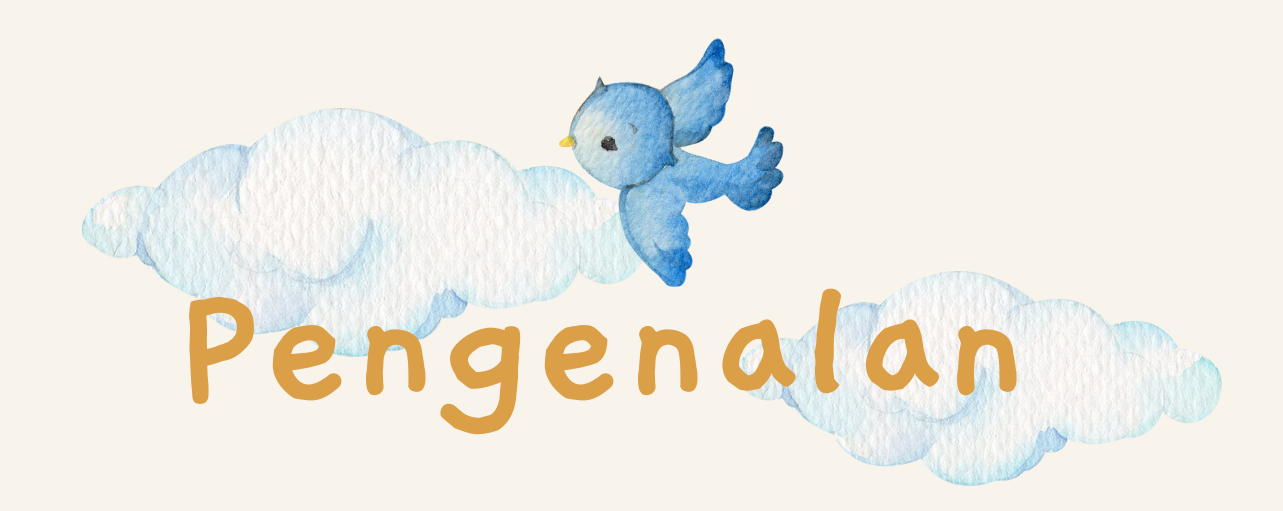

Animasi adalah kesan visual untuk objek dalam persembahan PowerPoint. Animasi memberi kesan pergerakan kepada objek seperti teks, bentuk dan grafik di dalam slaid.

Dalam MS PowerPoint, terdapat tiga kategori kesan animasi iaitu entrance, emphasis dan exit. Entrance akan membawa animasi masuk ke dalam slaid, Exit menggerakkan objek keluar slaid, manakala Emphasis akan memberi penekanan terhadap objek di dalam slaid. Gabungan ketiga-tiga kesan animasi ini membolehkan slaid MS PowerPoint berupaya menjadi video animasi sekiranya format penyimpanan yang dipilih ialah format video.

Pada bahagian ini, langkah demi langkah akan diberikan untuk membangunkan slaid yang mempunyai kombo animasi sehingga membentuk satu video animasi.

Perkara utama yang perlu dilakukan sebelum memindahkan idea ke dalam perisian pembangunan animasi ialah perancangan. Untuk menghasilkan pakej multimedia seperti video animasi ini, penghasilan papan cerita (storyboard) adalah penting kerana ia akan menjadi panduan dalam proses pembangunan video. Banyak templat papan cerita boleh digunakan untuk membuat perancangan cerita, jadi ia terpulang kepada keselesaan dan kesesuaian pembangun video nanti.

### **Langkah demi langkah** proses MENGHASILKAN Video Animasi

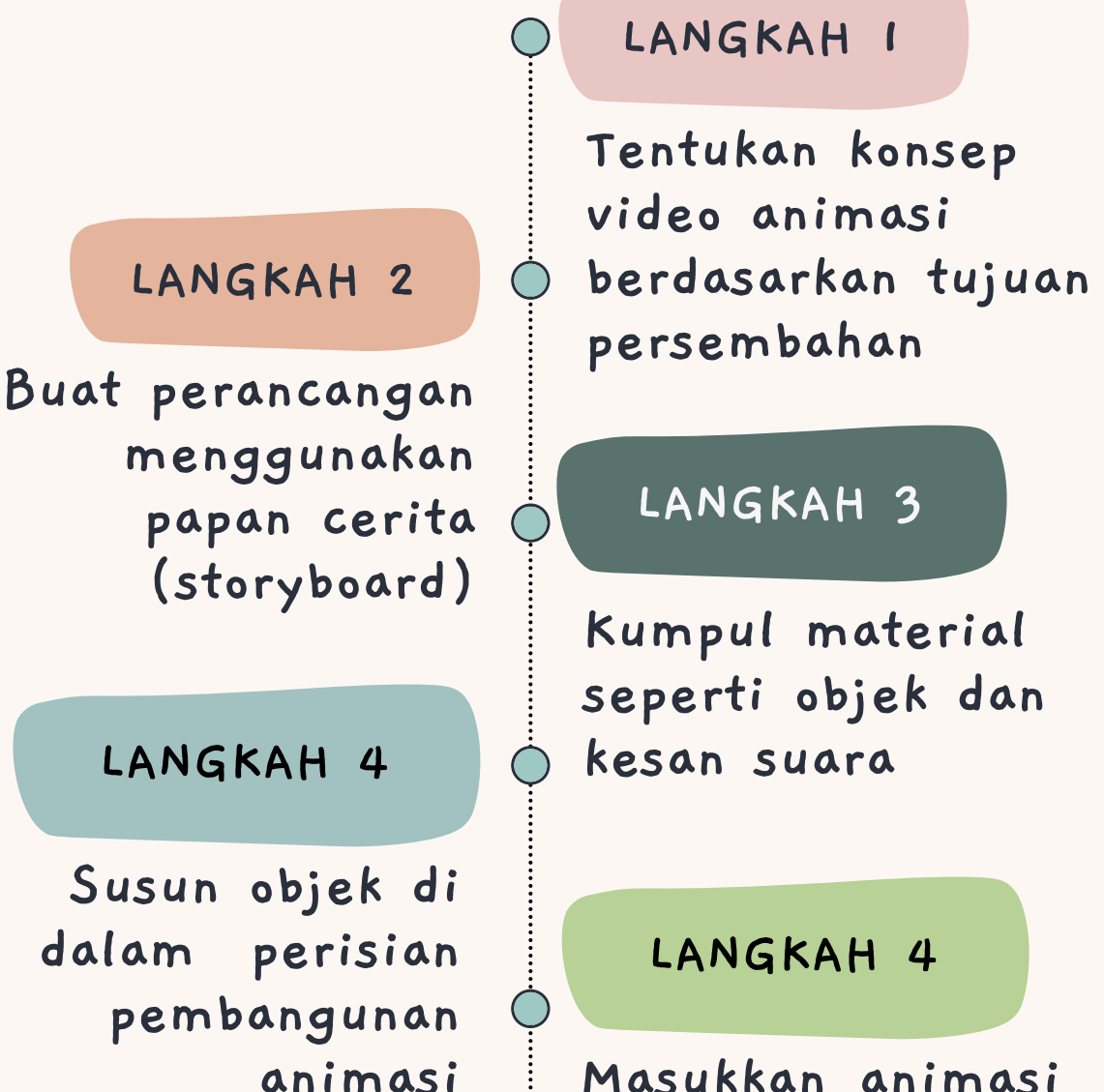

**LANGKAH 5**

**Simpan (save)**

**slaid dalam**

**format video**

**Masukkan animasi ke atas objek**

# MARI CIPTA ANIMASI 1

**Matahari timbul dan bersinar**

CIPTA ANIMASI LANGKAH DEMI LANGKAH 32

**Matahari timbul dan bersinar**

Animasi pertama yang akan kita bangunkan ialah pergerakan matahari dari celah gunung, naik ke awan dan akan terus bersinar. Terdapat dua jenis kesan animasi yang akan diaplikasikan di sini iaitu : Lines dan Blink

#### **Langkah : Susun dan namakan objek**

**Animasi 1**

- Masukkan objek dan susun ke dalam slaid. Ada empat 1. objek di dalam slaid ini iaitu awan, matahari, gunung dan rumput.
- 2.Namakan objek di dalam slaid menggunakan tungsi Selection Pane :
	- i. Home > Select > Selection Pane
	- ii. Klik kanan pada objek dalam Selection Pane dan namakan. Dalam slaid ini, objek dinamakan sebagai rumput, awan, gunung dan matahari

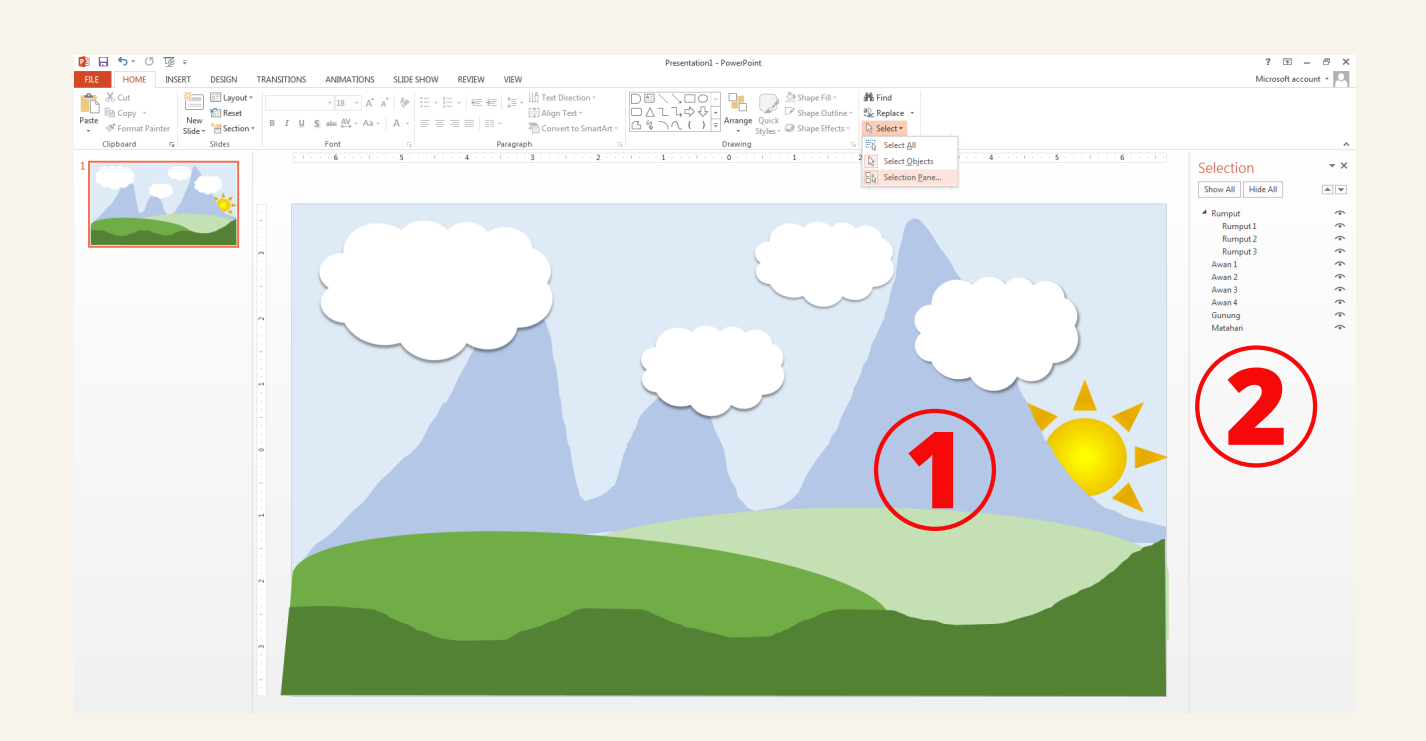

#### **Langkah : Pilih kesan animasi**

Klik Animations dalam menu bar dan klik Animation Pane 1.

- untuk keluarkan panel Animation Pane
- 2.Pilih objek matahari pada slaid
- Pilih Animations > Motion Paths > Lines 3.

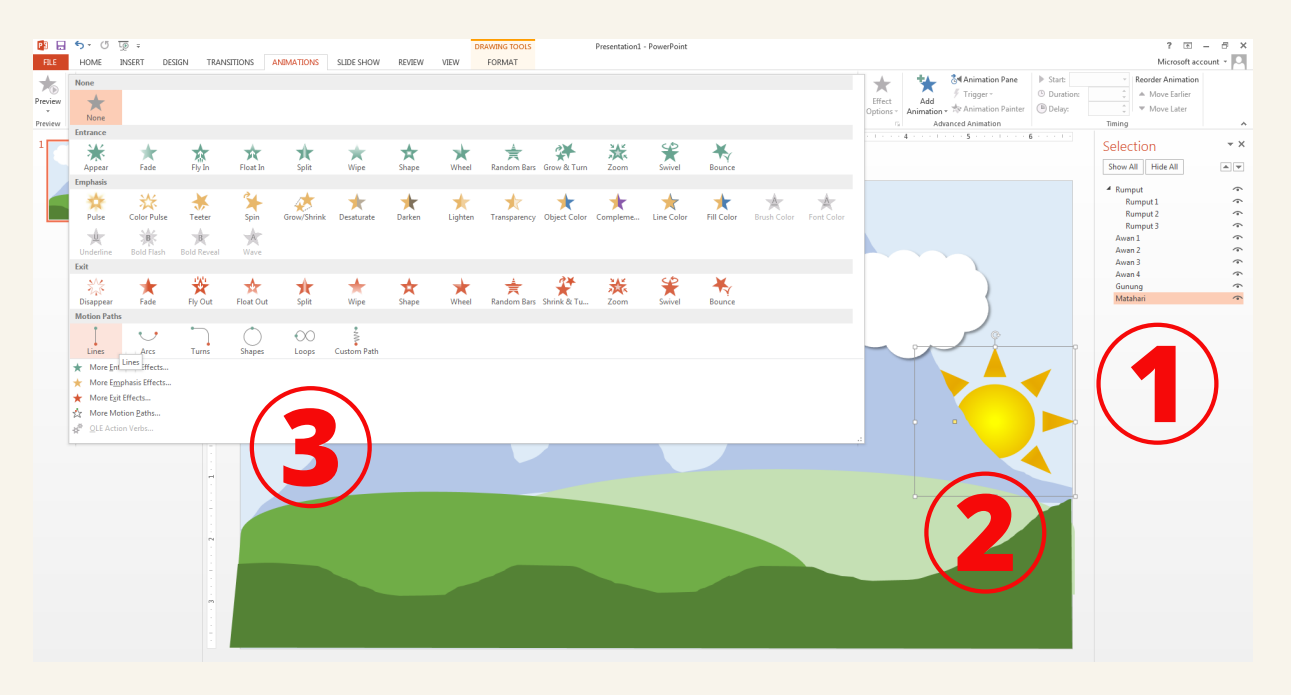

#### **Langkah : Masukkan kesan animasi 1(Lines)**

- 1.Klik Effect Options pada Ribbon Bar untuk mengawal pergerakan animasi Lines tadi dan pilih Left (matahari bergerak dari kanan ke kiri)
- 2.Kelihatan arah anak panah hijau (mula) bergerak ke anak panah merah (akhir) menunjukkan pergerakan ke kiri
- 3.Pada <mark>Animation Pane</mark> telah ada satu senarai animasi Li<mark>nes</mark>

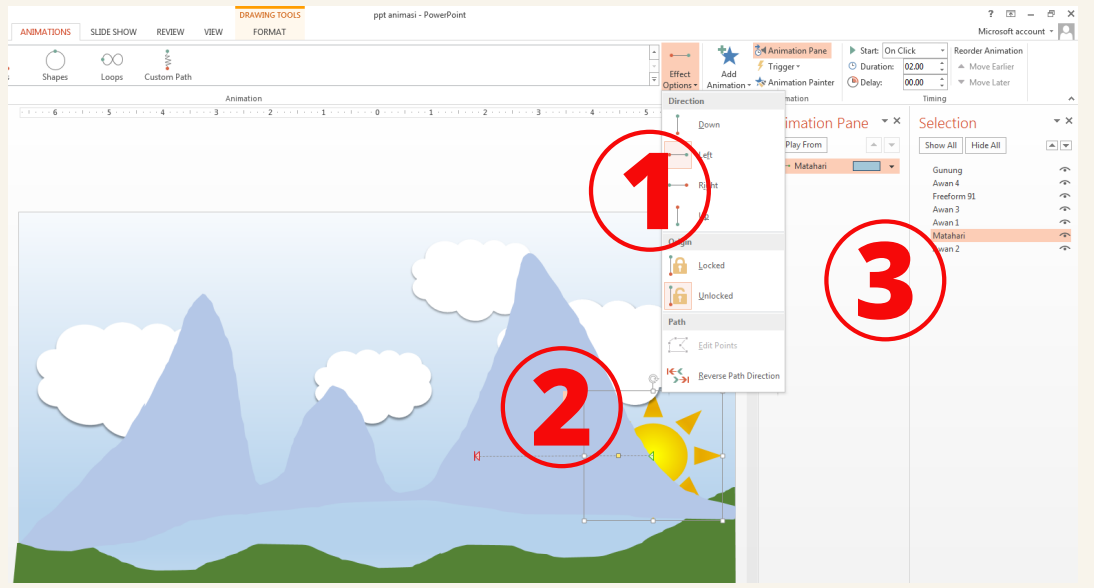

#### **Langkah : Masukkan animasi 2 (kombo)**

Klik objek Matahari pada Selection Pane 1.

2.Klik Add Animation pada bar menu dan pilih Pulse (animasi 2*)* 

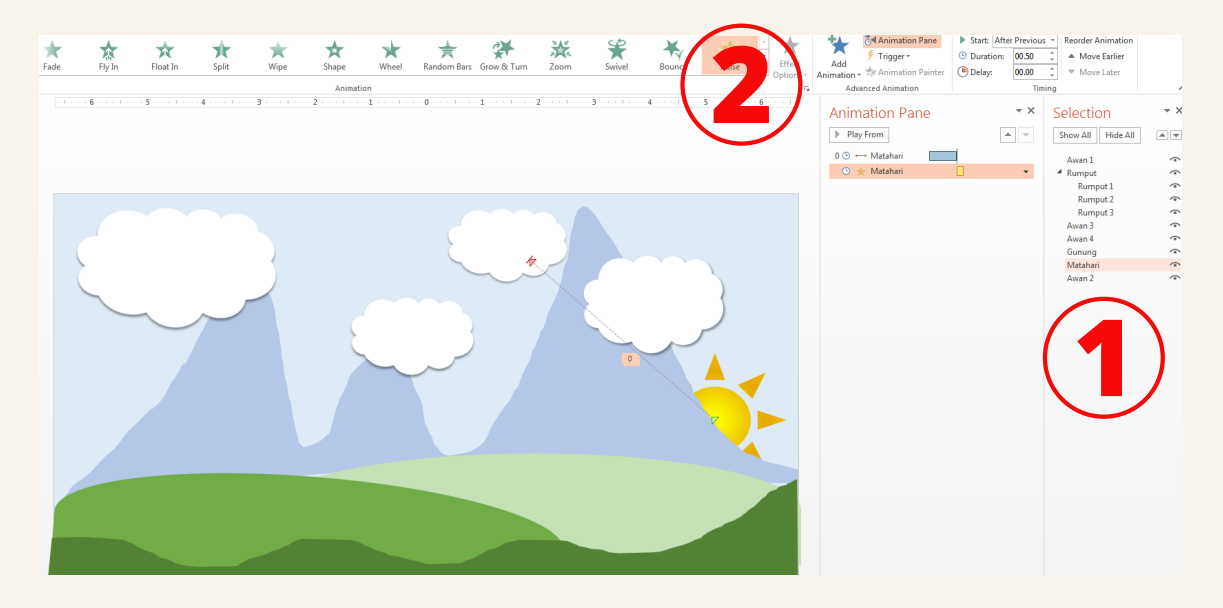

#### **Langkah : Kawal durasi animasi 2**

- 1.Klik anak panah ke bawah (**drop down menu***)* animasi Matahari 2 pada Animation Pane untuk keluarkan dialog box
- 2.Tekan tab Timing > Start After Previous > Duration 0.5 seconds > OK
- 3.Kelihatan animasi 2 akan berfungsi selepas animasi 1 pada garis masa (timeline)

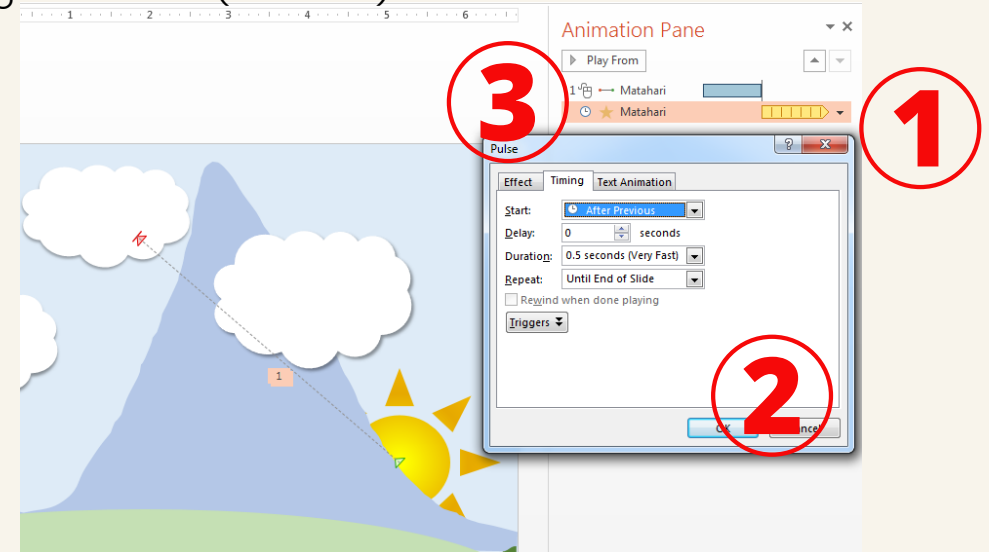

**Animasi matahari timbul dan bersinar berjaya dibangunkan!** 4. Tekan Slide Show untuk melihat tetapan kombo animasi

#### **Langkah : Kawal pergerakan animasi**

- I.Klik animasi Matahari pada A<mark>nimation Pane</mark> (anak panah hijau dan merah bertukar menjadi bullet hijau dan merah pada objek matahari)
- 2.Tarik bullet merah ke atas untuk menjadikan animasi terbit matahari menggunakan animasi Lines

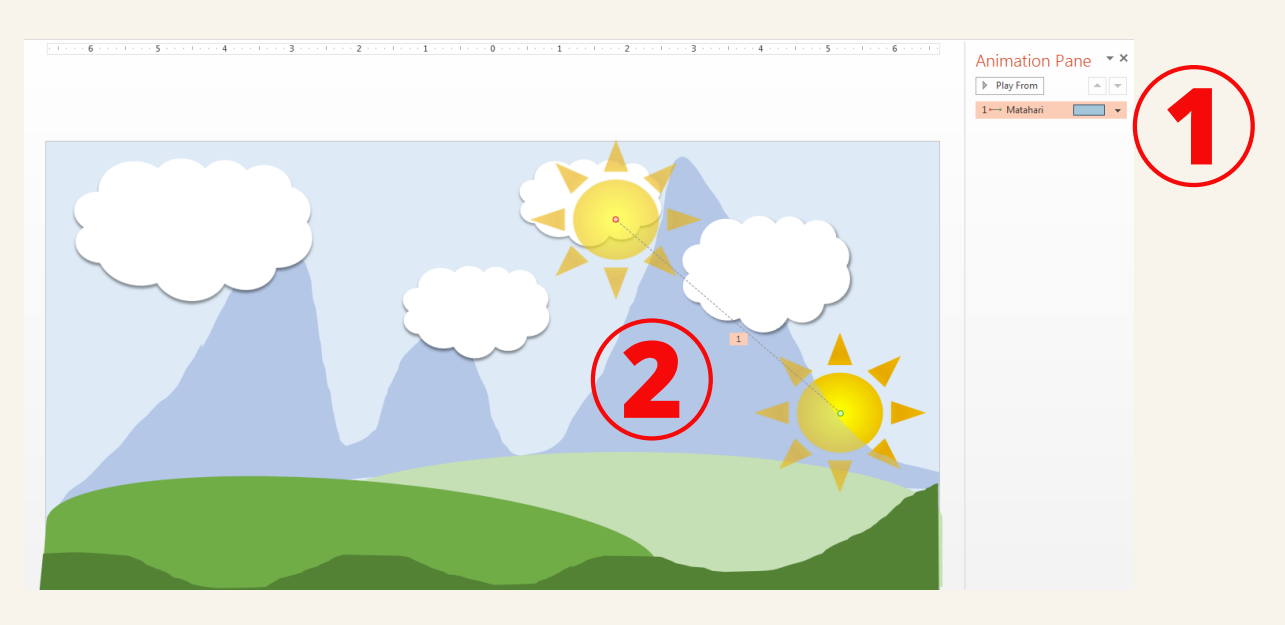

#### **Langkah : Kawal durasi animasi 1**

1.Klik anak panah ke bawah (**drop down menu***)* animasi Matahari pada Animation Pane untuk keluarkan dialog box 2. Tekan tab Effect  $\geq$  Smooth start 0 sec  $\geq$  Smooth end 0s  $\geq$  OK 3.Tekan tab Timing > Start On Click > Duration 3 seconds > OK

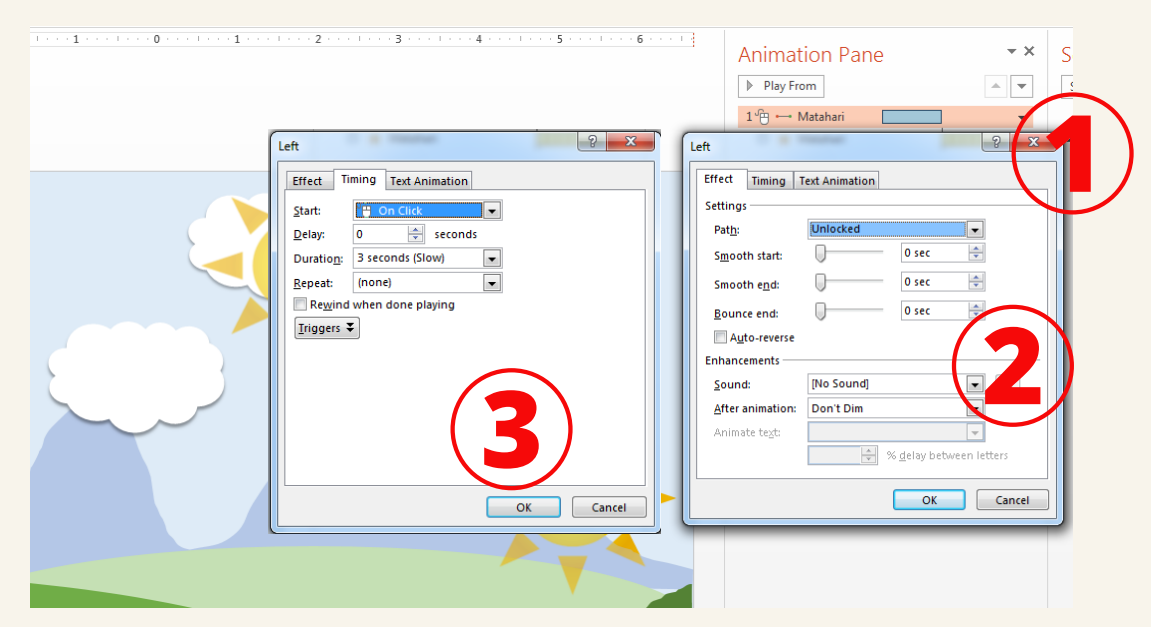

4. Tekan Slide Show untuk melihat tetapan kombo animasi

# MARI CIPTA ANIMASI 2

**Pertumbuhan tanaman**

CIPTA ANIMASI LANGKAH DEMI LANGKAH 37

#### **Pertumbuhan tanaman (plant growth)**

Oleh kerana dalam Animasi 1 kita telah memberi pergerakan kepada matahari, Animasi kedua yang akan kita dibangunkan ialah pertumbuhan tanaman. Terdapat hanya satu jenis animasi yang akan diaplikasikan di sini iaitu : Wipe.

**Animasi 2**

#### **Langkah : Susun dan namakan objek**

- Masukkan 2 jenis objek (imej vektor) iaitu batang tumbuhan 1. dan 5 helai daun
- 2.Namakan objek di dalam slaid menggunakan tungsi Selection. Pane (batang, Daun 1, Daun 2, Daun 3, Daun 4 dan Daun 5)

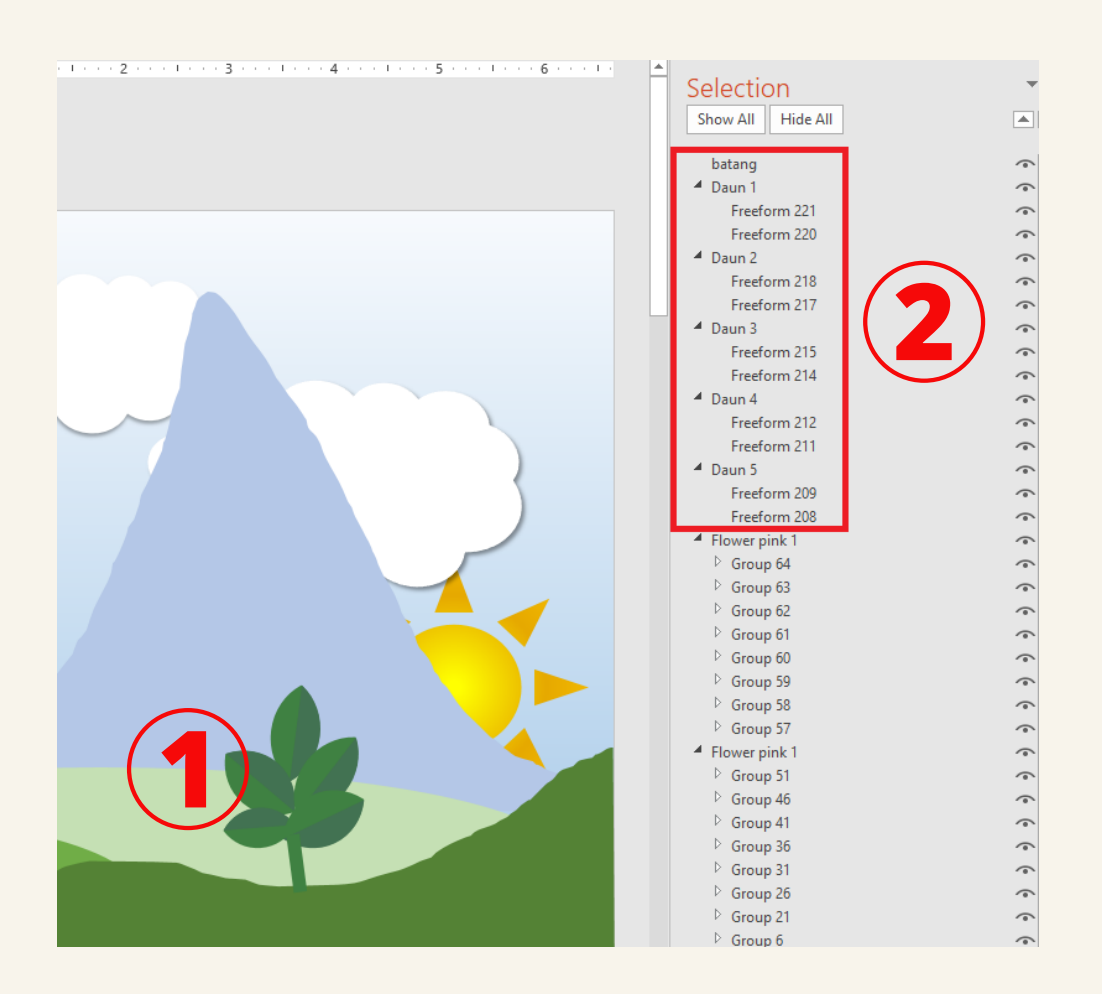

#### **Langkah : Pilih kesan animasi**

Klik Animations dalam menu bar dan klik Animation Pane 1. untuk keluarkan panel Animation Pane

Pilih objek batang pada slaid 2.

Pilih Animations > Entrance > Wipe 3.

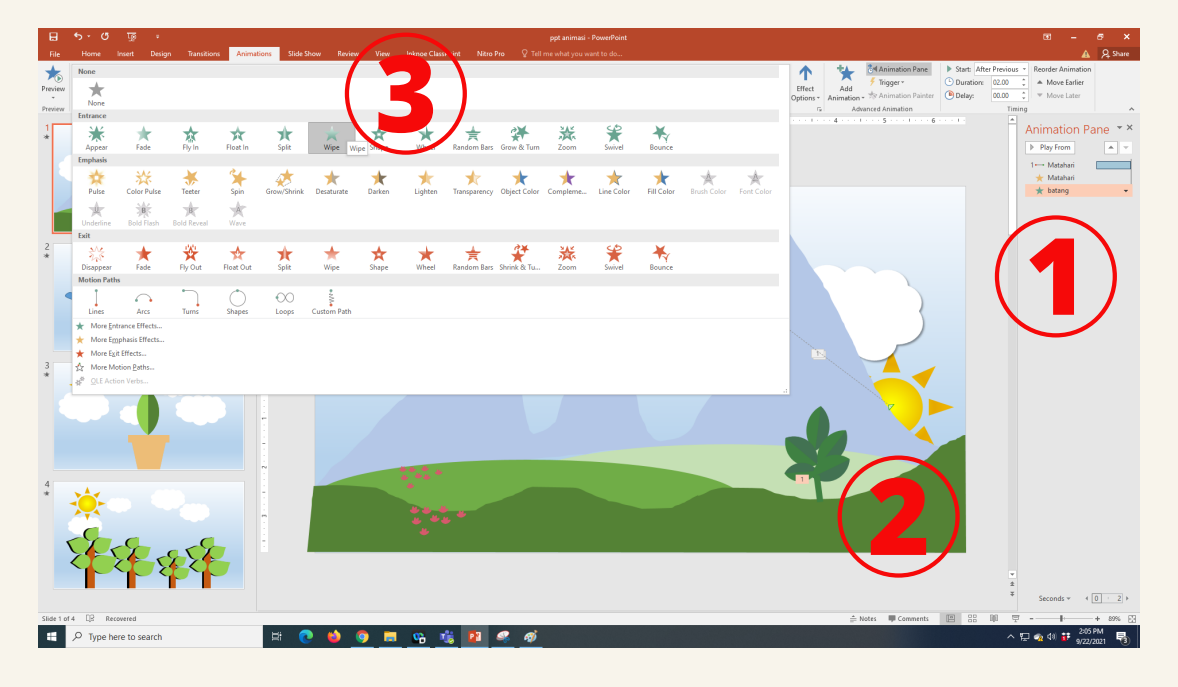

#### **Langkah : Kawal durasi animasi (Wipe)**

- 1.Klik anak panah ke bawah (**drop down menu**) animasi batang pada Animation Pane untuk keluarkan dialog box
- 2.Tekan tab Timing > Start After Previous > Duration 2 seconds > OK

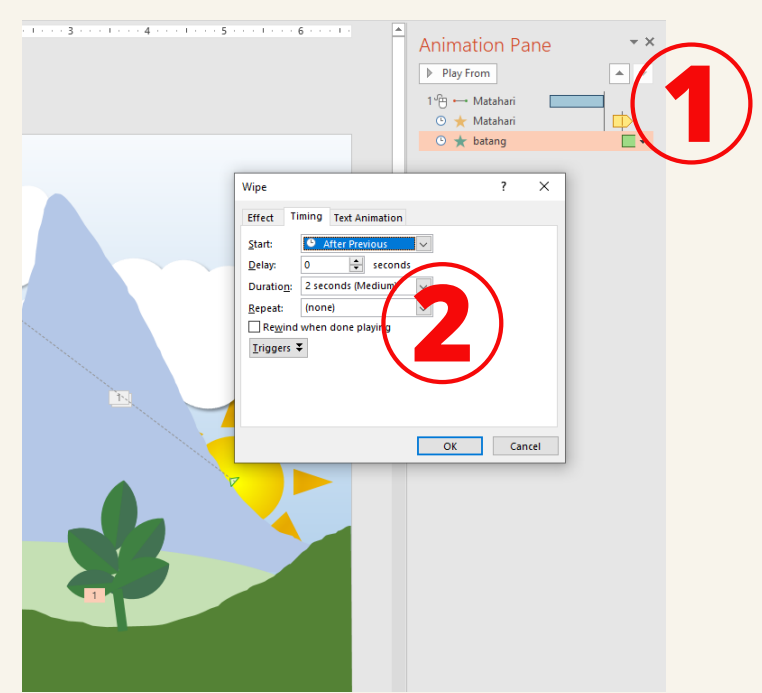

#### **Langkah : Salin kesan animasi**

Animasi Wipe akan diaplikasikan untuk kesemua objek yang tinggal iaitu Daun 1, Daun 2, Daun 3, Daun 4 dan Daun 5. Oleh itu, tetapan animasi sebelum ini boleh disalin ke dalam objek daun menggunakan fungsi Animation Painter.

- Pilih objek batang pada slaid yang telah diberi animasi 1. Wipe
- 2.Klik Animations > Animation Painter pada Bar Ribbon (proses salin)
- 3.Pilih objek yang ingin diaplikasi animasi yang sama iaitu: Daun 1 > tekan (proses tampal), pilih semula Animation Painter, pilih objek kedua (proses tampal) dan seterusnya (Daun 2, Daun 3, Daun 4 dan Daun 5)
- 4.Panel pada **Animation Pane** akan menunjukkan kesan animasi pada objek batang dan Daun
- b.Tekan Sl<mark>ide Show</mark> untuk melihat kesan animasi

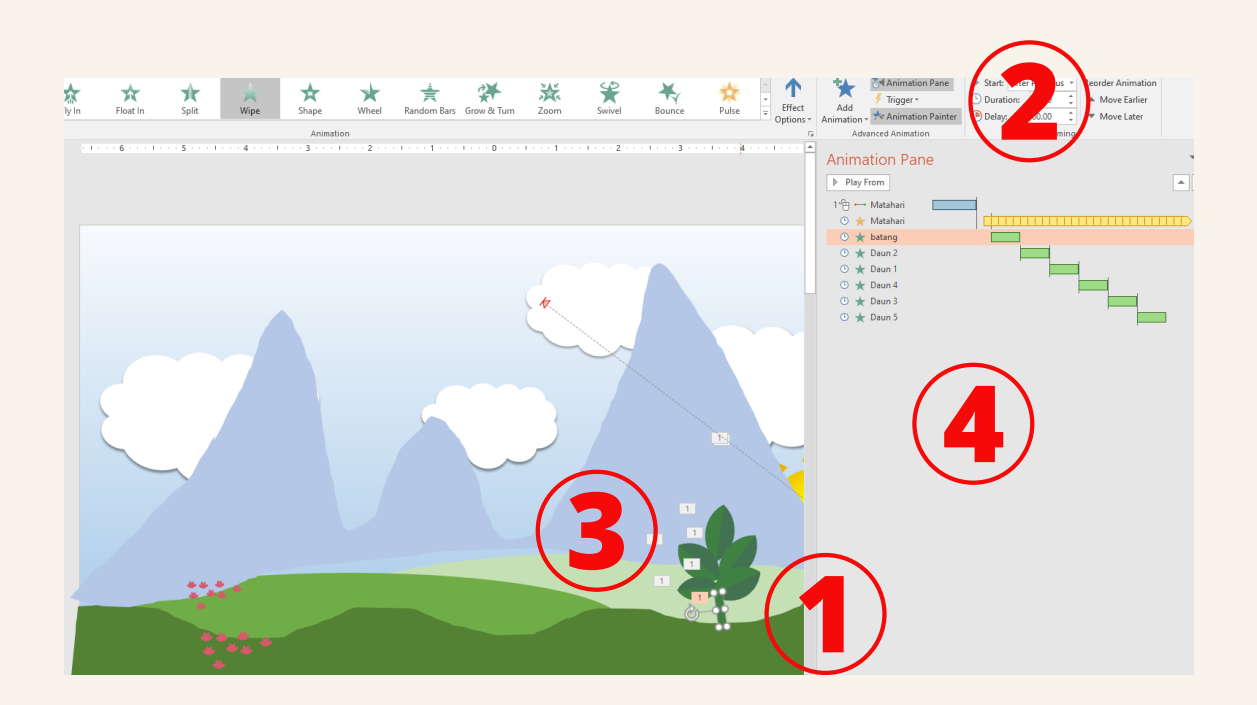

# MARI CIPTA ANIMASI 3

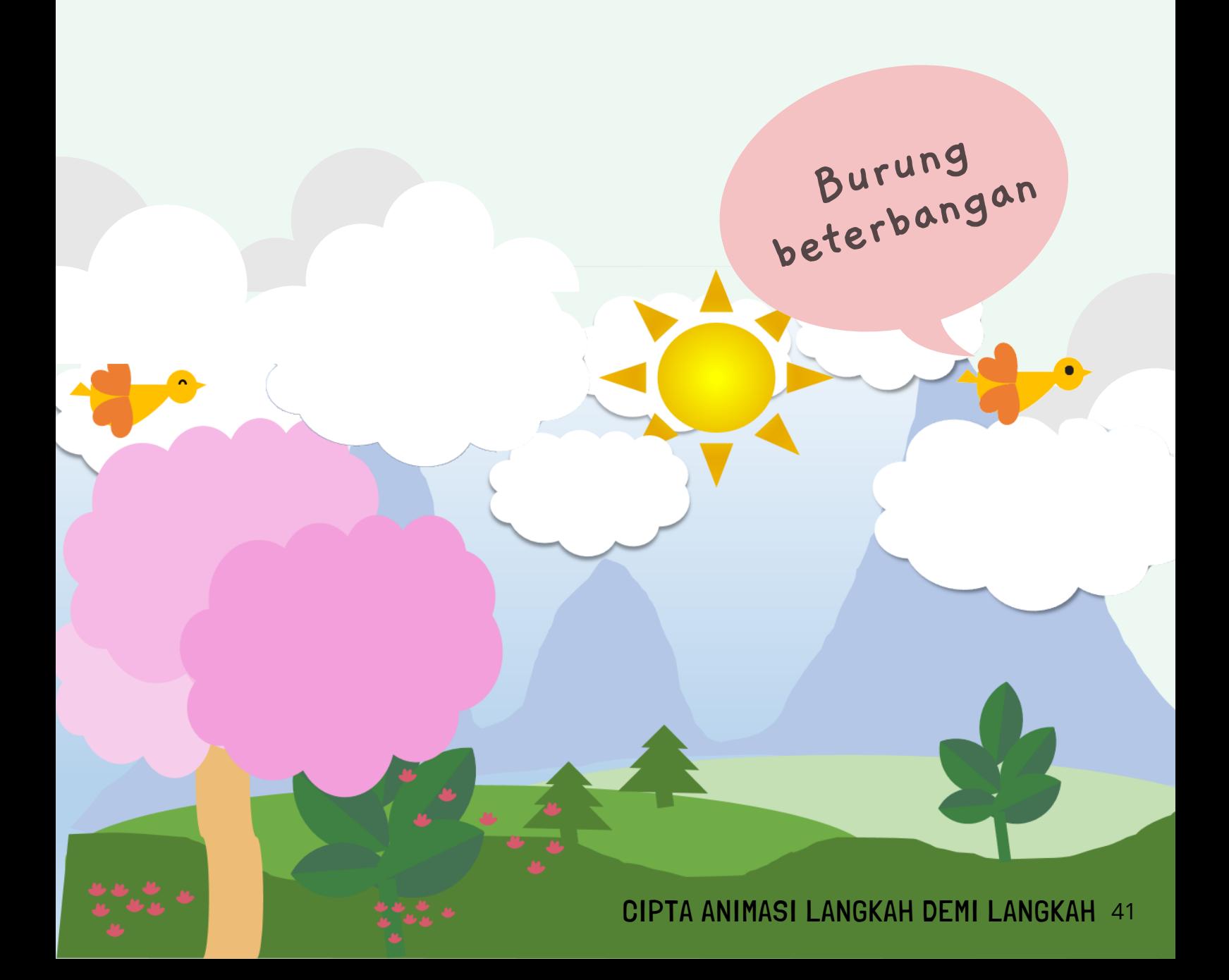

#### **Burung berterbangan**

**Animasi 3**

Animasi ketiga yang akan kita dibangunkan ialah burung berterbangan. Sebenarnya terdapat banyak jenis animasi yang boleh diaplikasikan untuk menghasilkan kesan burung berterbangan, tetapi di sini kita akan belajar animasi yang paling ringkas bagi seorang pemula (beginner).Terdapat dua jenis animasi yang akan diaplikasikan di sini iaitu : Custom Path dan Fade.

#### **Langkah : Susun dan namakan objek**

- Masukkan 2 jenis objek (imej vektor) iaitu badan burung 1. dan 2 sayap.
- 2.Namakan objek di dalam slaid menggunakan fungsi Selection Pane (burung, sayap 1 dan sayap 2)

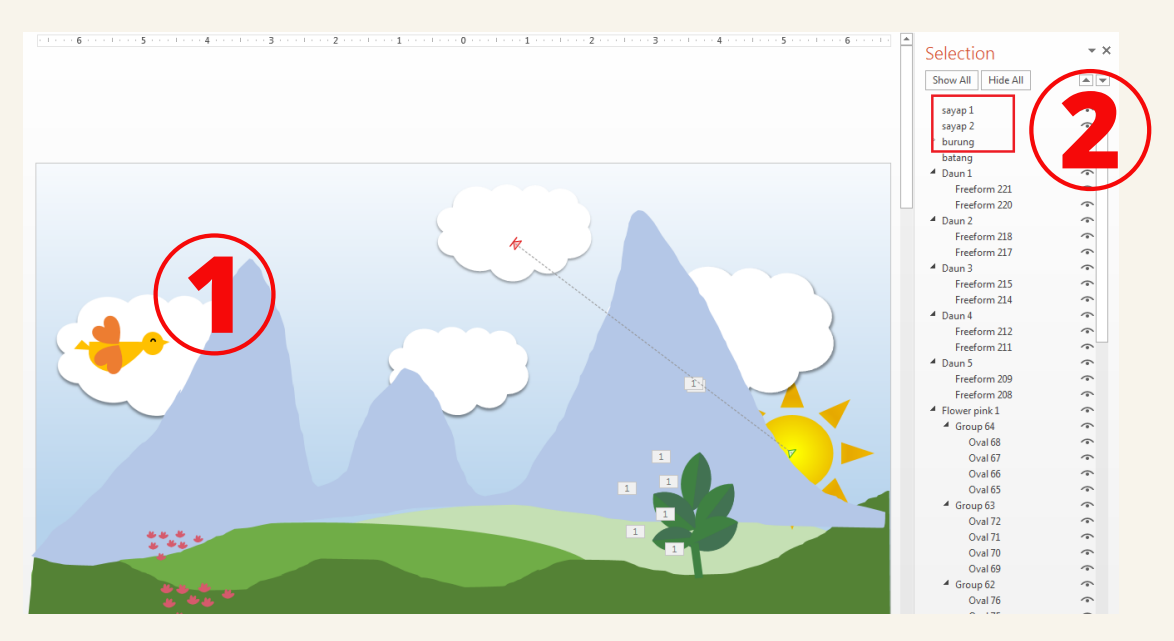

#### **Langkah : Pilih kesan animasi**

- Klik Animations dalam menu bar dan klik Animation Pane 1.
- untuk keluarkan panel Animation Pane
- Pilih objek burung pada slaid 2.
- Pilih Animations > Motion Path > Custom Path 3.

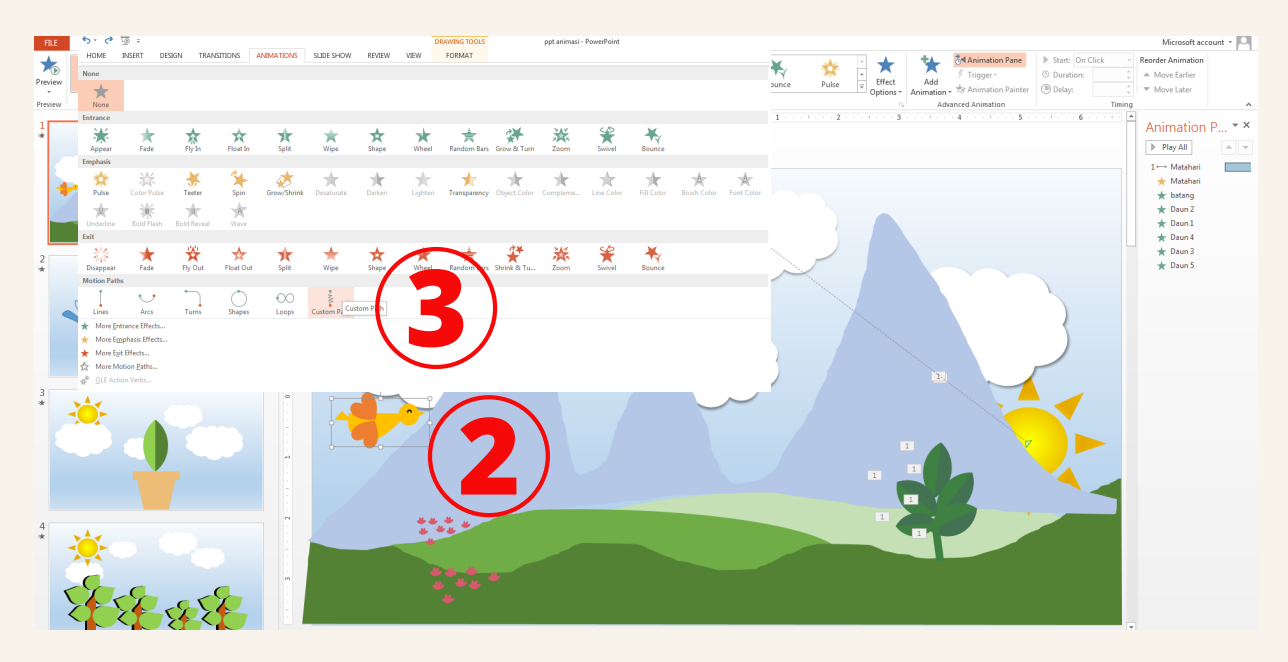

4. Sambil tekan pada objek burung, buat gerakan burung bebas terbang di seluruh slaid > Enter

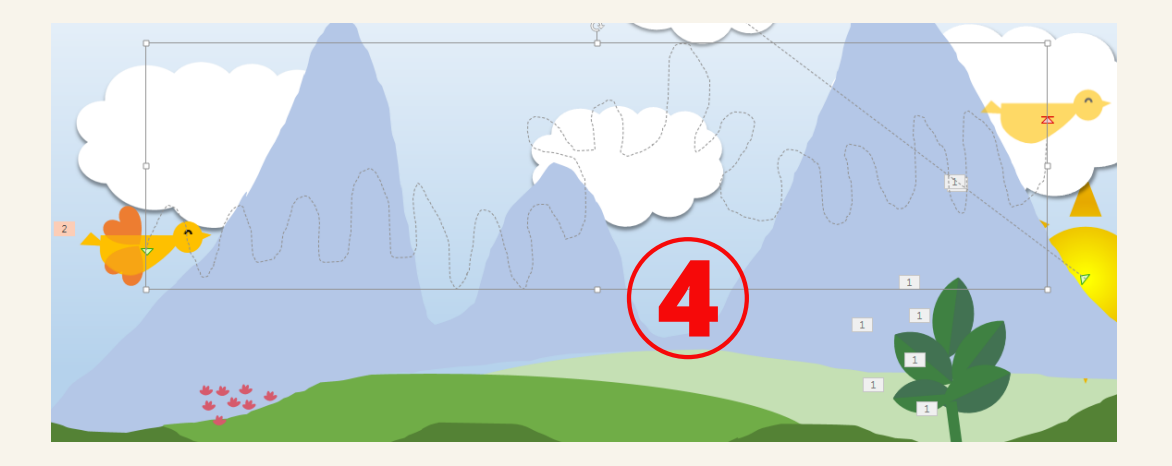

#### **Langkah : Kawal durasi animasi (Custom Path)**

- I.Klik anak panah ke bawah (<mark>drop down menu</mark>) animasi burung pada Animation Pane untuk keluarkan dialog box
- 2. Tekan tab Effect  $\rightarrow$  Smooth start  $\rightarrow$  0 sec dan Smooth End  $\rightarrow$ 0 sec > OK
- 3.Tekan tab Timing > Start After Previous > Duration 6 sec > **OK**

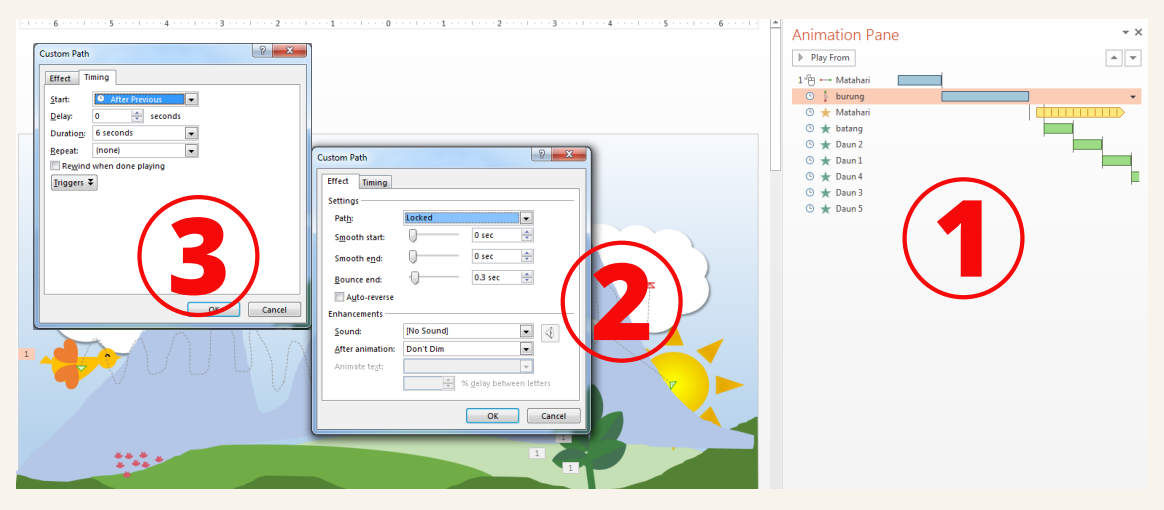

#### **Langkah : Salin kesan animasi**

Animasi Custom Path akan diaplikasikan untuk kedua-dua objek iaitu sayap 1 dan sayap 2. Oleh itu, tetapan animasi sebelum ini boleh disalin ke dalam objek sayap menggunakan fungsi Animation Painter.

- Pilih objek sayap 1 pada slaid yang telah diberi animasi 1. Custom Path
- 2.Klik Animations > Animation Painter pada Bar Ribbon (proses salin)
- 3.Pilih objek yang ingin diaplikasi animasi yang sama iaitu: sayap 1 > tekan (proses tampal), pilih semula Animation Painter dan pilih objek kedua sayap 2 (proses tampal)
	- \* Ubah pada tab Timing > Start With Previous supaya pergerakan sayap bersekali dengan burung
- 4. Panel pada Animation Pane akan menunjukkan kesan animasi pada objek burung dan sayap
- 5. Tekan Slide Show untuk melihat kesan animasi

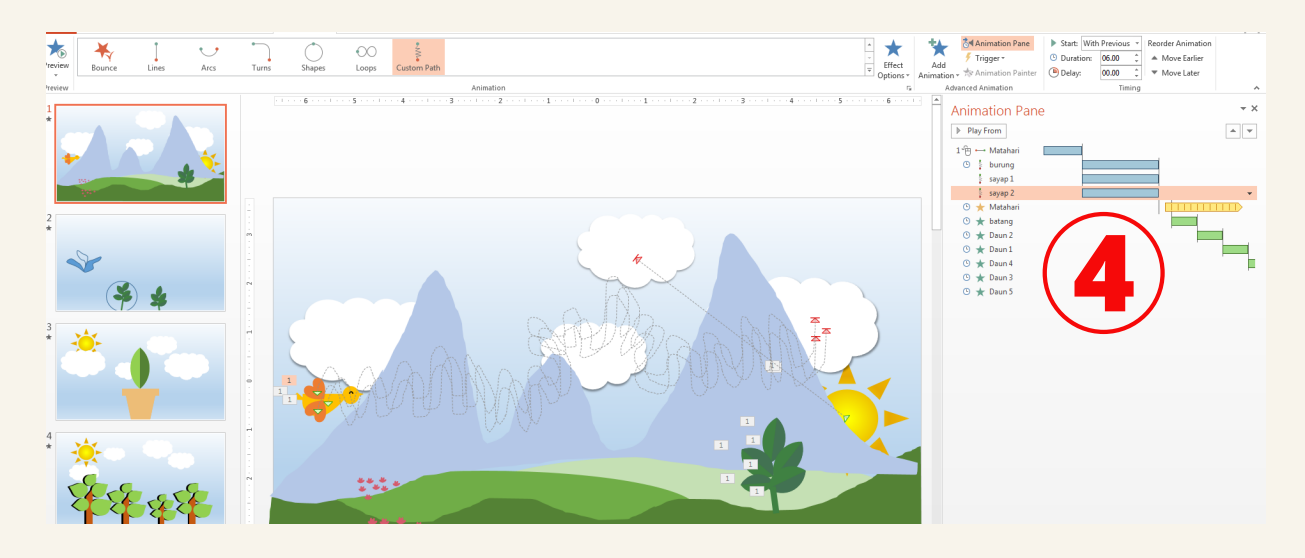

#### **Langkah : Masukkan animasi 2 (kombo)**

1.Klik objek sayap 1 dan sayap 2 pada **Selection Pane** 2.Klik **Add Animation** pada bar menu dan pilih F**ade** (animasi 2*)* 

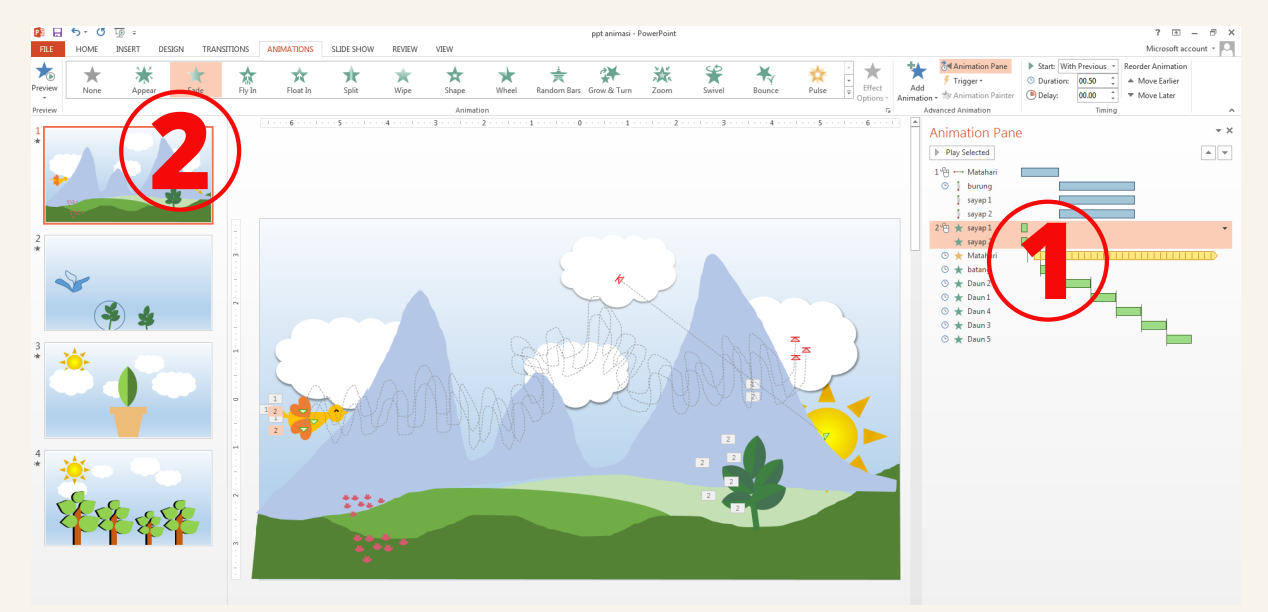

#### **Langkah : Kawal durasi animasi 2**

- I.Klik anak panah ke bawah (**drop down menu**) animasi sayap 1 dan syap 2 pada Animation Pane untuk keluarkan dialog box
- 2.Tekan tab Timing > Start With Previous > Duration 1 second > **OK**
- 3.Kelihatan animasi F**ade** akan berfungsi bersekali dengan animasi 1 (Custom Path) pada garis masa (timeline)

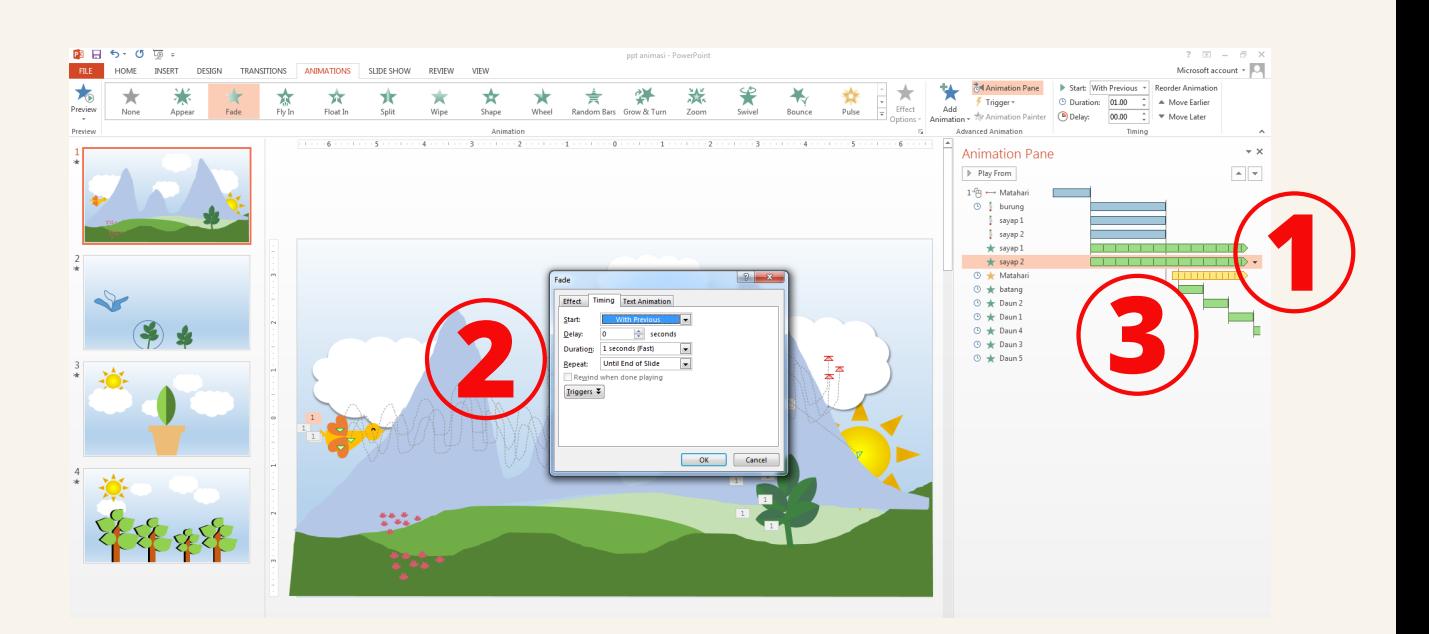

4. Tekan Slide Show untuk melihat tetapan kombo animasi

**Animasi burung berterbangan berjaya dibangunkan! Anda boleh salin dan tampal untuk mewujudkan beberapa ekor burung di atas slaid**

# MARI CIPTA ANIMASI 4

**Daun pokok bergoyang**

CIPTA ANIMASI LANGKAH DEMI LANGKAH 47

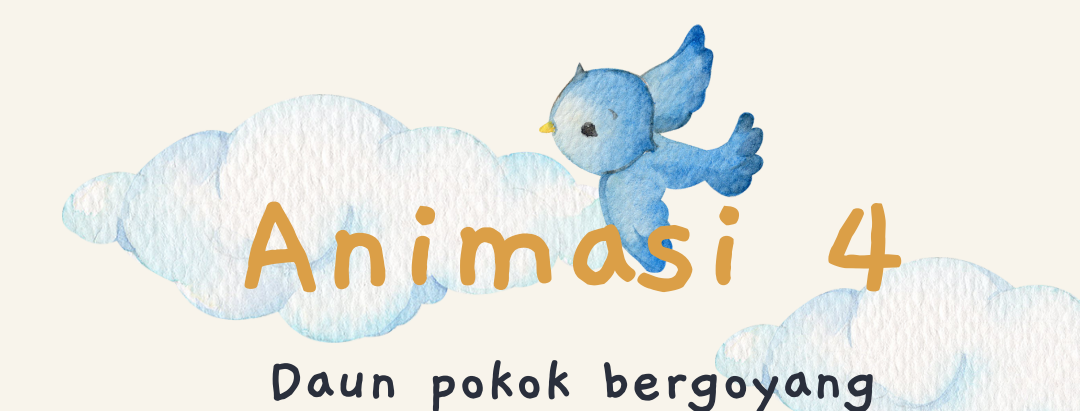

Animasi keempat yang akan dibangunkan ialah daun pokok bergoyang.Terdapat satu jenis animasi sahaja yang akan diaplikasikan di sini iaitu : Spin

#### **Langkah : Susun dan namakan objek**

- Masukkan 2 jenis objek (imej vektor) iaitu batang pokok dan 1. 3 rimbunan daun
- 2.Namakan objek di dalam slaid menggunakan tungsi Selection Pane (batang pokok, Daun pink 1, Daun pink 2 dan Daun pink 3)

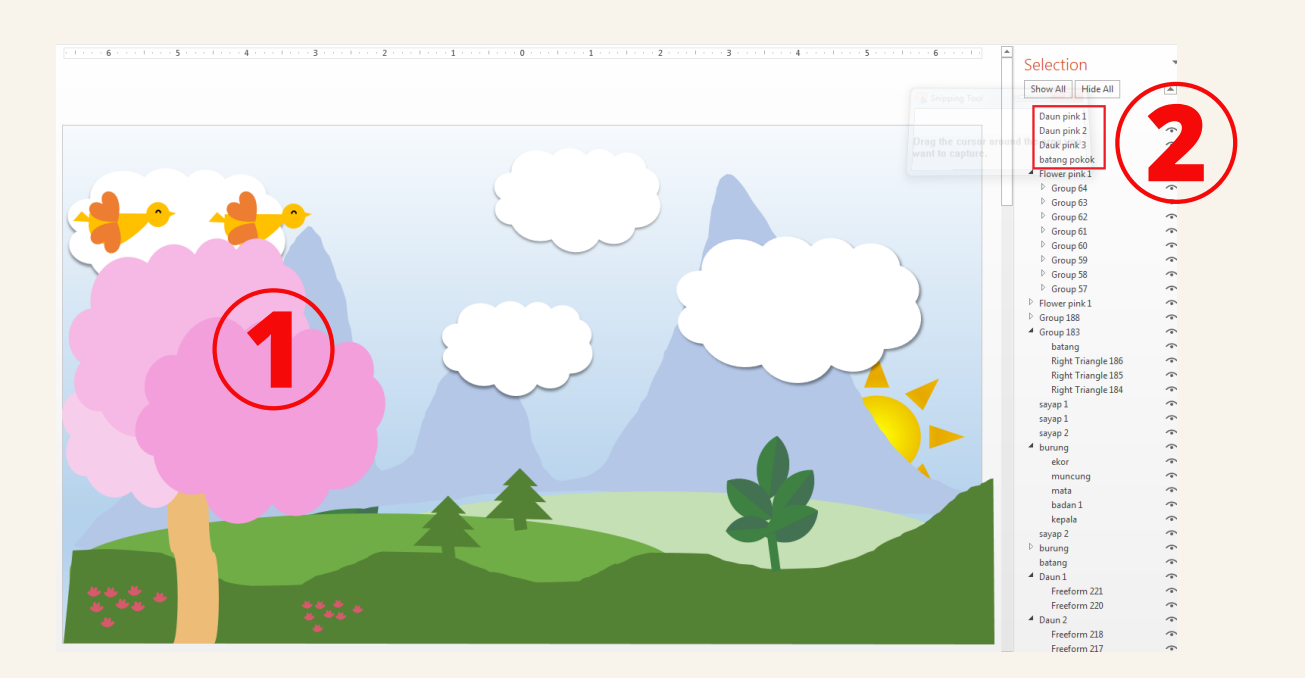

#### **Langkah : Pilih kesan animasi**

Klik Animations dalam menu bar dan klik Animation Pane 1.

- untuk keluarkan panel Animation Pane
- Pilih objek Daun pink 1 pada slaid 2.
- Pilih Animations > Spin 3.

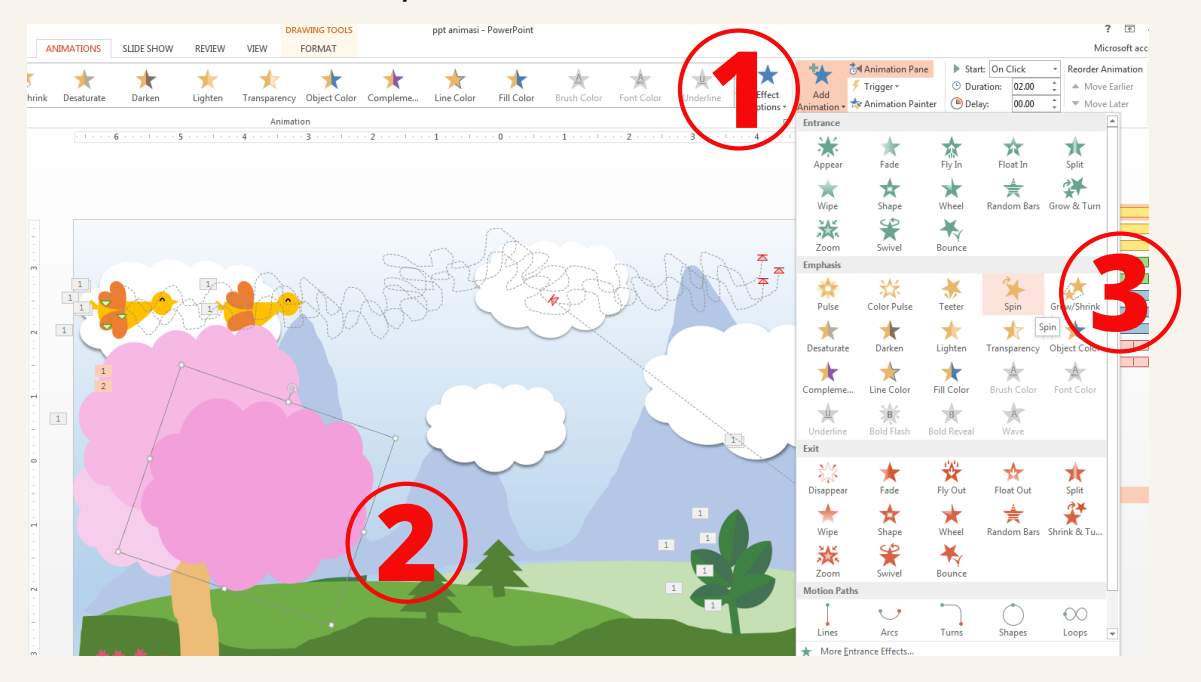

#### **Langkah : Kawal durasi animasi (Spin)**

- 1.Klik anak panah ke bawah (**drop down menu**) animasi Daun pink pada Animation Pane untuk keluarkan dialog box
- 2.Tekan tab Effect > Amount > Custom : 10 darjah >Enter > OK. Klik untuk aktifkan Auto - Reverse > OK
- 3.Tekan tab Timing > Start With Previous dan Duration 2 sec > OK

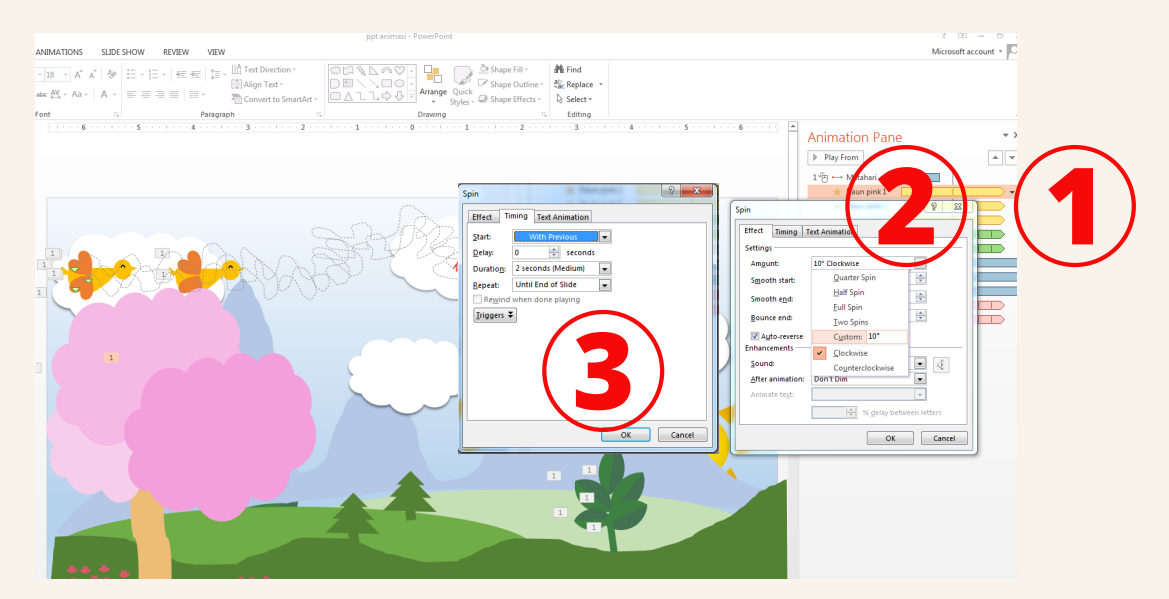

#### **Langkah : Salin kesan animasi**

Animasi Spin akan diaplikasikan untuk kedua-dua objek lain iaitu Daun Pink 2 dan Daun Pink 3. Oleh itu, tetapan animasi sebelum ini boleh disalin ke dalam objek sayap menggunakan fungsi Animation Painter.

- Pilih objek Daun pink 1 pada slaid yang telah diberi animasi 1. Custom Path
- 2.Klik Animations > Animation Painter pada Bar Ribbon (proses salin)
- 3.Pilih objek yang ingin diaplikasi animasi yang sama iaitu Daun pink 2 > tekan (proses tampal), pilih semula Animation Painter dan pilih objek kedua Daun pink 3 (proses tampal)
	- \* Ubah pada tab Timing > Start > With Previous supaya pergerakan Daun pink 2 dan Daun pink 3 adalah serentak
- 4. Kelihatan animasi Spin akan berfungsi serentak untuk ketiga-tiga objek Daun pink pada garis masa (timeline)
- 5. Tekan Slide Show untuk melihat tetapan animasi

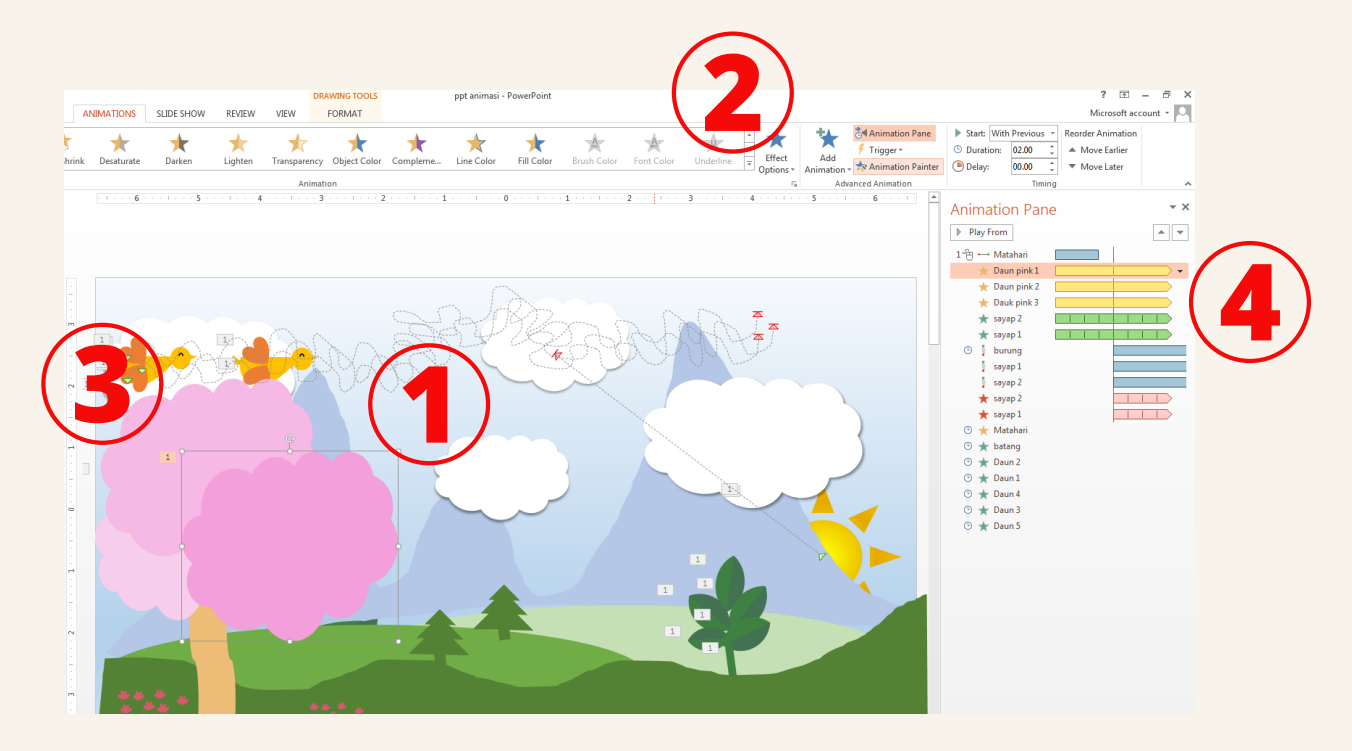

**Animasi daun pokok bergoyang telah berjaya dibangunkan!**

# MARI CIPTA ANIMASI 5

**Bunga berguguran**

CIPTA ANIMASI LANGKAH DEMI LANGKAH 51

#### **Bunga berguguran**

Animasi kelima yang akan dibangunkan ialah bunga berguguran. Terdapat dua jenis animasi yang akan diaplikasikan di sini iaitu : Spin dan Diagonal Down Right

#### **Langkah : Susun dan namakan objek**

**Animasi 5**

- Masukkan 1 jenis objek (imej vektor) iaitu bunga. Tetapkan 1. objek ini di belakang rimbunan daun. Boleh juga masukkan beberapa objek bunga yang sama
- 2.Namakan objek di dalam slaid menggunakan tungsi Selection Pane (Bunga 1)

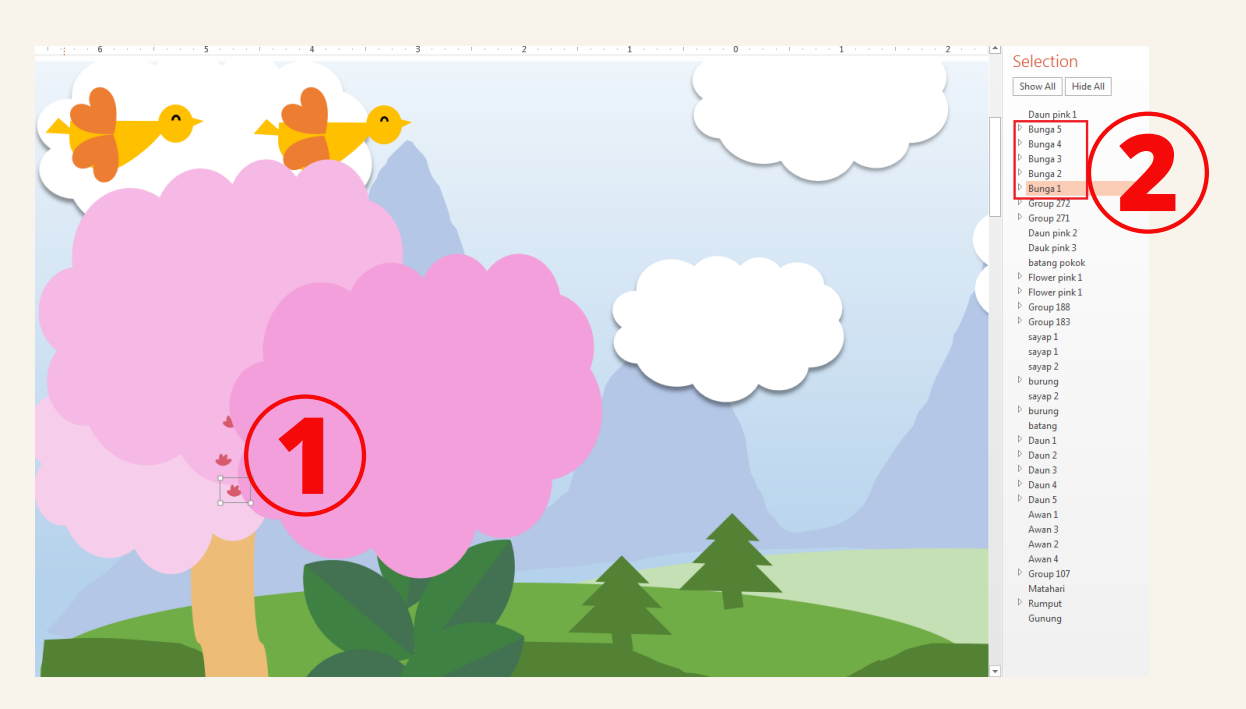

#### **Langkah : Pilih kesan animasi**

- Klik Animations dalam menu bar dan klik Animation Pane 1. untuk keluarkan panel Animation Pane
- Pilih objek Bunga 1 pada slaid 2.
- 3. Pilih Animations > More Motion Paths > Lines Curves > Diagonal Down Right > OK

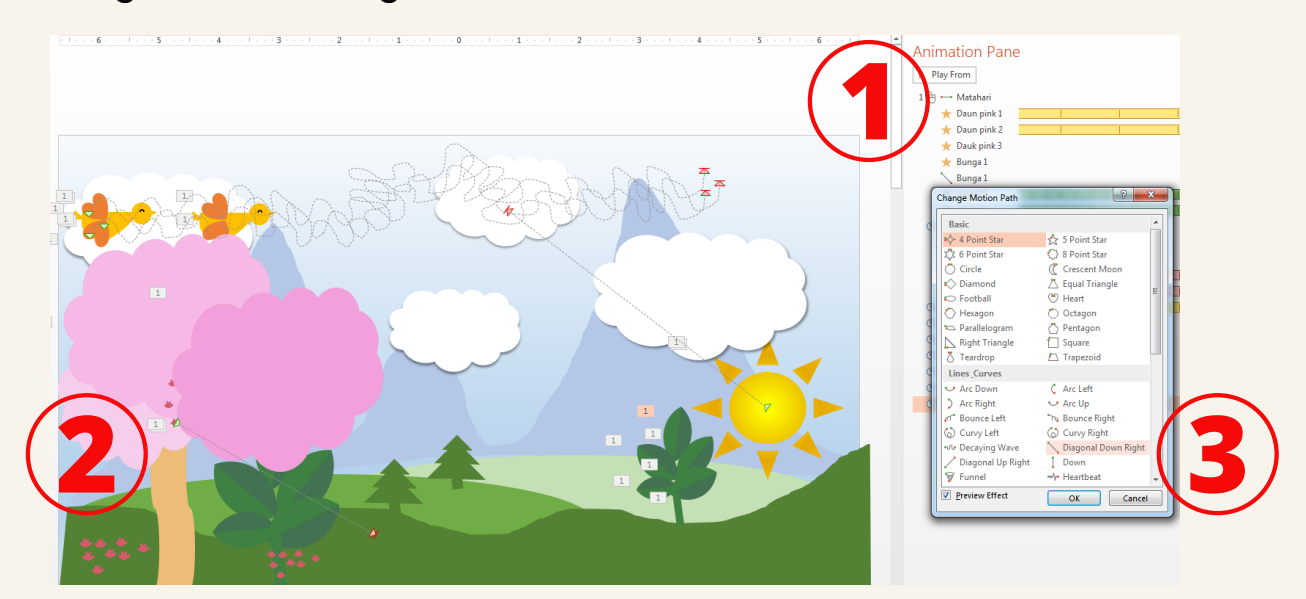

#### **Langkah : Kawal durasi animasi (Motion Path)**

- 1.Klik anak panah ke bawah (**drop down menu**) animasi Bunga 1 pada Animation Pane untuk keluarkan dialog box
- $2$ . Tekan tab Effect  $\geq$  Smooth Start : 0 sec dan Smooth End : 0 sec > OK.
- 3.Tekan tab Timing > Start With Previous dan Duration 5 sec > OK

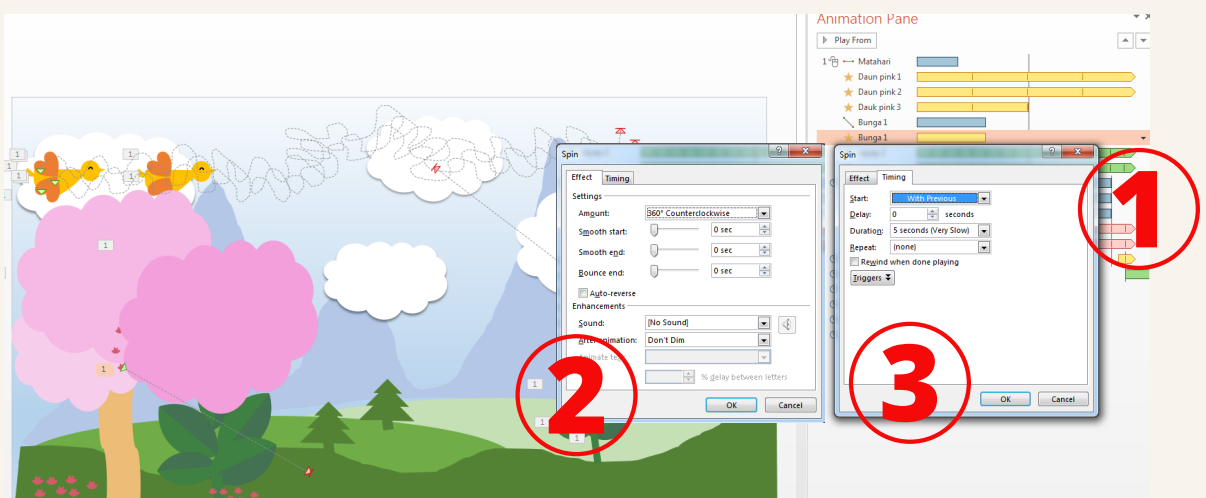

- 4. Panel pada Animation Pane akan menunjukkan kesan animasi pada objek Bunga 1
- 5. Tekan Slide Show untuk melihat kesan animasi

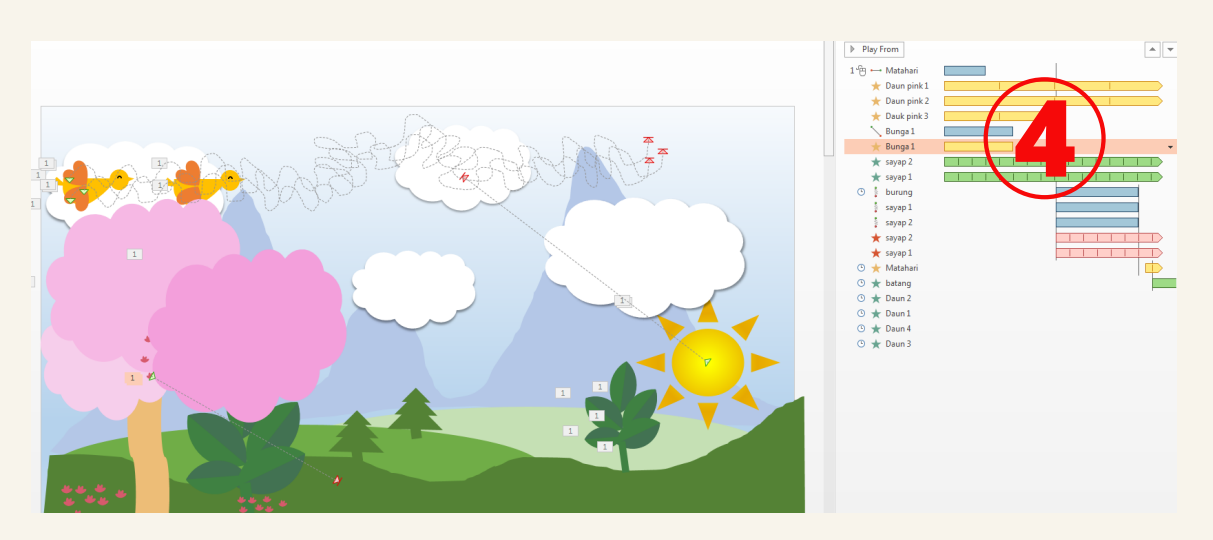

#### **Langkah : Masukkan animasi 2 (kombo)**

1.Klik objek Bunga 1 pada Selection Pane

2.Klik **Add Animation** pada bar menu dan pilih S**pin** (animasi 2*)* 

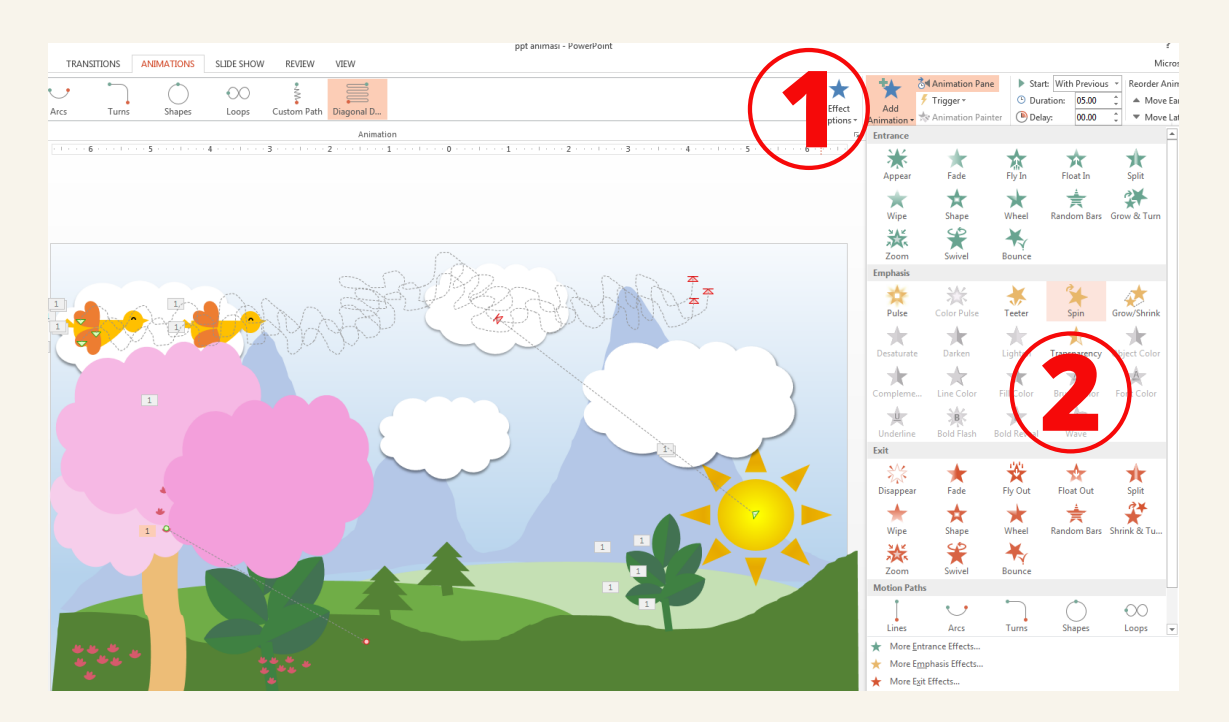

#### **Langkah : Kawal durasi animasi (Spin)**

- I.Klik anak panah ke bawah (**drop down menu***)* animasi Bunga 1 pada Animation Pane untuk keluarkan dialog box
- 2.Tekan tab Effect > Amount : 360 degree Clockwise, Smooth Start : 0 sec dan Smooth End : 0 sec > OK.
- 3.Tekan tab Timing > Start With Previous dan Duration 5 sec > OK

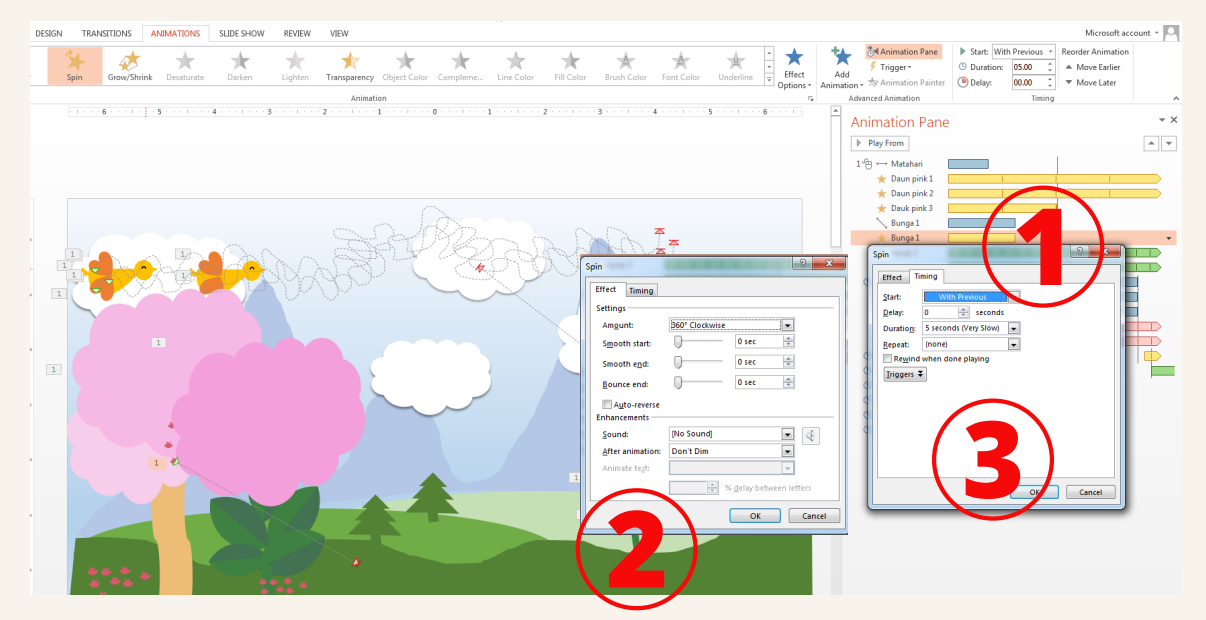

- 4. Gunakan fungsi Animation Painter untuk menyalin kesan animasi kepada beberapa objek Bunga yang lain.
- 5. Panel pada Animation Pane akan menunjukkan kesan animasi pada objek Bunga yang dimasukkan
- 6. Tekan Slide Show untuk melihat kesan animasi

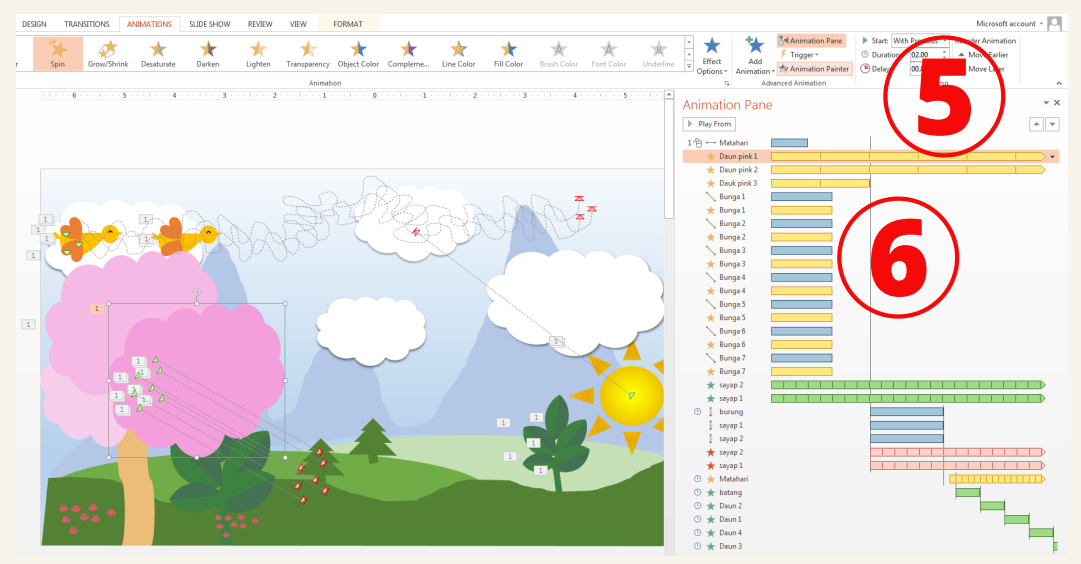

**Animasi bunga berguguran telah berjaya dibangunkan!**

### **5 ANIMASI** YANG TELAH DICIPTA

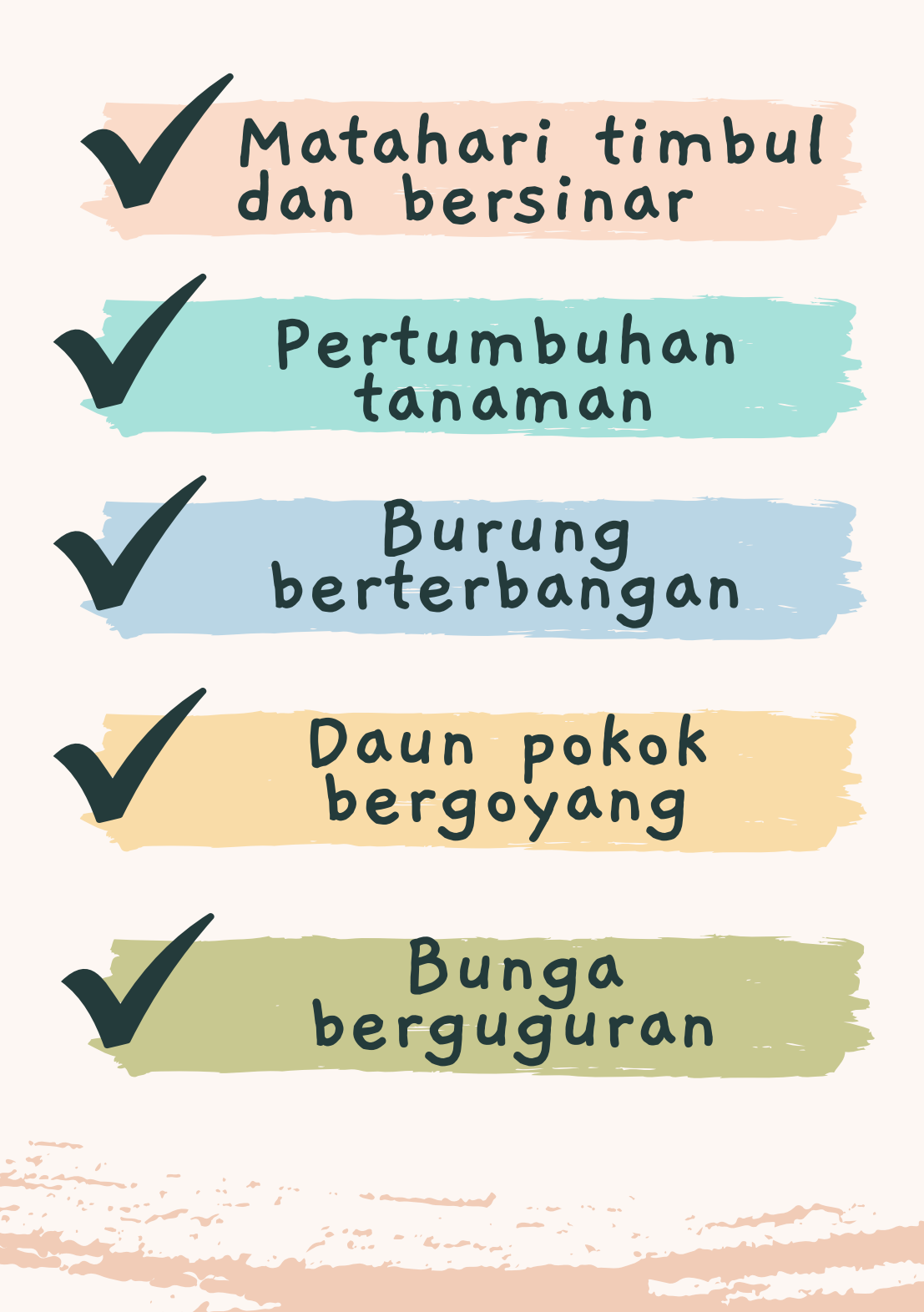

## KESAN ANIMASI MS POWERPOINT YANG DIGUNAKAN

**Lines dan Blink**

**Custom Path dan Fade**

**Spin**

**Spin dan Diagonal Down Right**

**Wipe**

CIPTA ANIMASI LANGKAH DEMI LANGKAH 46

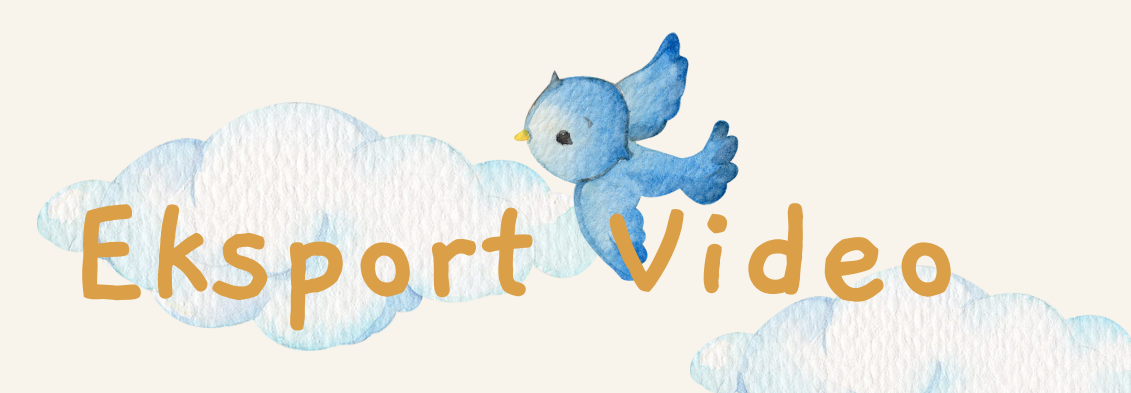

Bagi melengkapkan slaid menjadi video animasi, elemen audio boleh dimasukkan ke dalam objek yang bersesuaian agar elemen penceritaan dalam slaid persembahan lengkap sebelum disimpan dalam format video.

Setelah itu, animasi yang telah dibangunkan boleh disimpan dalam 2 format iaitu :

PowerPoint Presentation (\*.ppt) untuk membolehkan slaid diedit semula 1.format

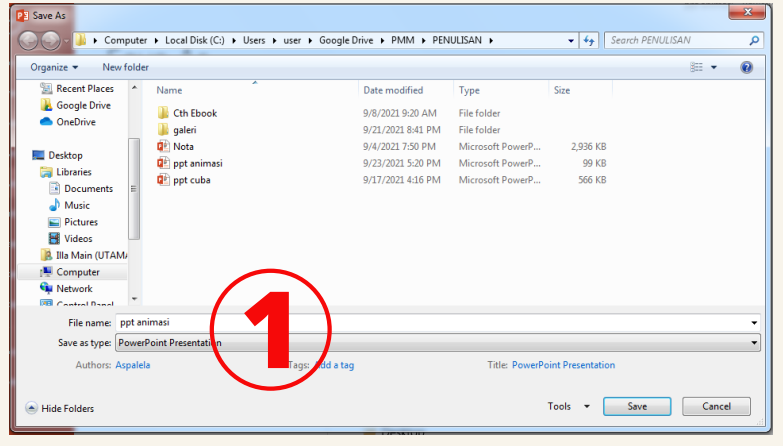

- 2. Format MPEG-4 Video untuk membolehkan slaid dimainkan dalam bentuk video.
	- \* Sila berhati-hati kerana selepas format ini dipilih, slaid persembahan tidak boleh diedit lagi

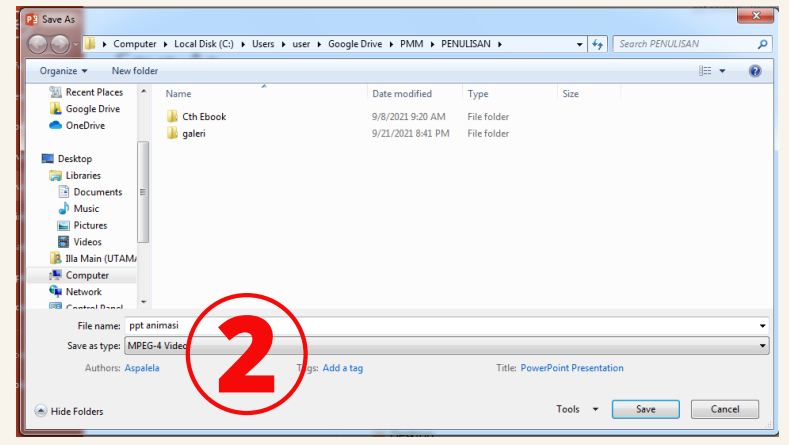

#### **Selamat beranimasi!**

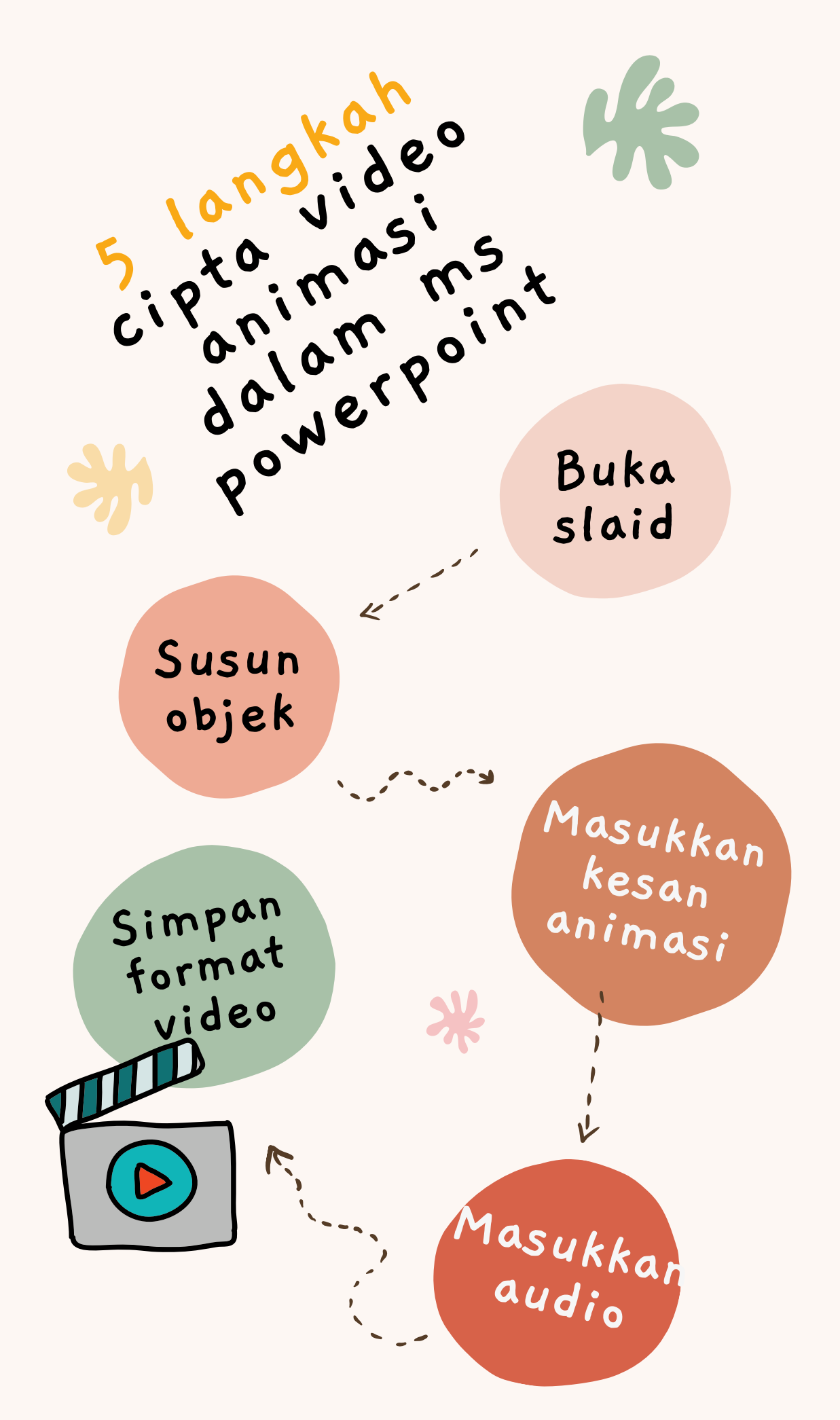

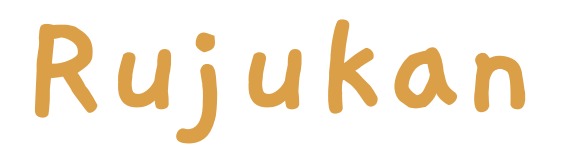

- Jamalludin Harun, Baharuddin Aris and Zaidatun Tasir 1. (2001). Pembangunan Perisian Multimedia: Satu Pendekatan Sistematik, Kuala Lumpur: Venton Publishings.
- 2. Add [animation](https://support.microsoft.com/en-us/office/add-animation-to-slides%E2%80%8B-7db07067-4d78-40b5-bc87-5ff4f5ff6ff7) to slides Microsoft Support [https://support.microsoft.com](https://support.microsoft.com/en-us/office/add-animation-to-slides%E2%80%8B-7db07067-4d78-40b5-bc87-5ff4f5ff6ff7)

## **Mengenai Penulis**

Aspalilla Main merupakan pensyarah bekelulusan PhD Teknologi Maklumat yang bertugas di Jabatan Kejuruteraan Elektrik, Politeknik Merlimau Melaka. Mempunyai latarbelakang akademik dalam bidang Kejuruteraan Elektrik (Teknologi Maklumat) di peringkat Ijazah Pertama dan Kejuruteraan Telekomunikasi & Maklumat pada peringkat Sarjana, beliau mempunyai pengalaman 18 tahun dalam bidang pendidikan. Penglibatan beliau dalam kursus Aplikasi Multimedia untuk pelajar peringkat Diploma Politeknik memberi idea untuk beliau menghasilkan buku siri MS PowerPoint yang berfokuskan kepada pembangunan animasi ini. Bagi beliau, MS PowerPoint bukan sekadar perisian pembangun persembahan, tetapi dengan mengaplikasikan tips dan triks tertentu, pelbagai produk multimedia boleh dihasilkan menggunakan perisian ini.

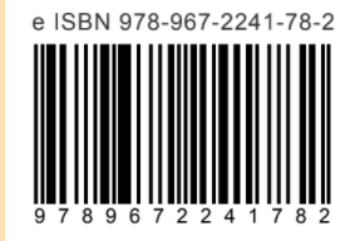